# SOLUCIÓN DE DOS ESTUDIOS DE CASO BAJO EL USO DE TECNOLOGÍA CISCO

#### LEONARDO PAEZ NIEVES

# UNIVERSIDAD NACIONAL ABIERTA Y A DISTANCIA ESCUELA DE CIENCIAS BÁSICAS TECNOLOGÍA E INGENIERÍA PROGRAMA DE INGENIERÍA ELÉCTRONICA

#### YOPAL

#### 2020

# SOLUCIÓN DE DOS ESTUDIOS DE CASO BAJO EL USO DE TECNOLOGÍA CISCO

#### LEONARDO PAEZ NIEVES

Proyecto presentado como requisito parcial para aspirar al título de Ingeniero Electrónico

> Director Diego Edinson Ramírez Claros

# UNIVERSIDAD NACIONAL ABIERTA Y A DISTANCIA ESCUELA DE CIENCIAS BÁSICAS TECNOLOGÍA E INGENIERÍA PROGRAMA DE INGENIERÍA ELÉCTRONICA

YOPAL

2020

Nota de Aceptación

Firma del Presidente del jurado

Firma del jurado 1 - Evaluador

Firma del jurado 2 - Evaluador

Firma del jurado 3 - Director

Yopal, 22 de Mayo de 2020

A mi Zamary mi compañera hasta el final, a mis padres, a mis hijos

#### AGRADECIMIENTOS

A la Universidad Nacional Abierta y a Distancia UNAD, a la academia CISCO, a todas las personas involucradas en el desarrollo de este trabajo al director de curso, tutores y compañeros.

# **CONTENIDO**

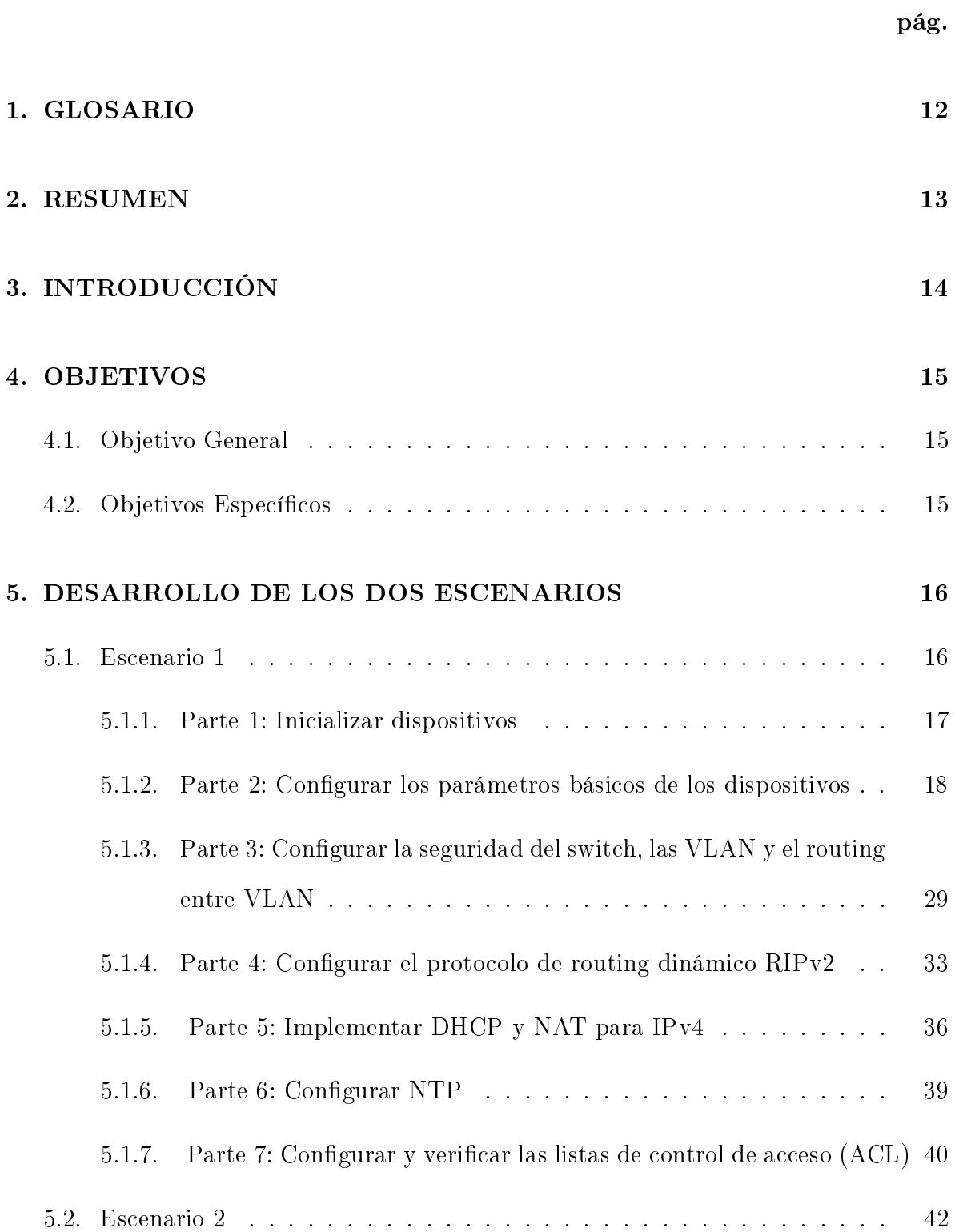

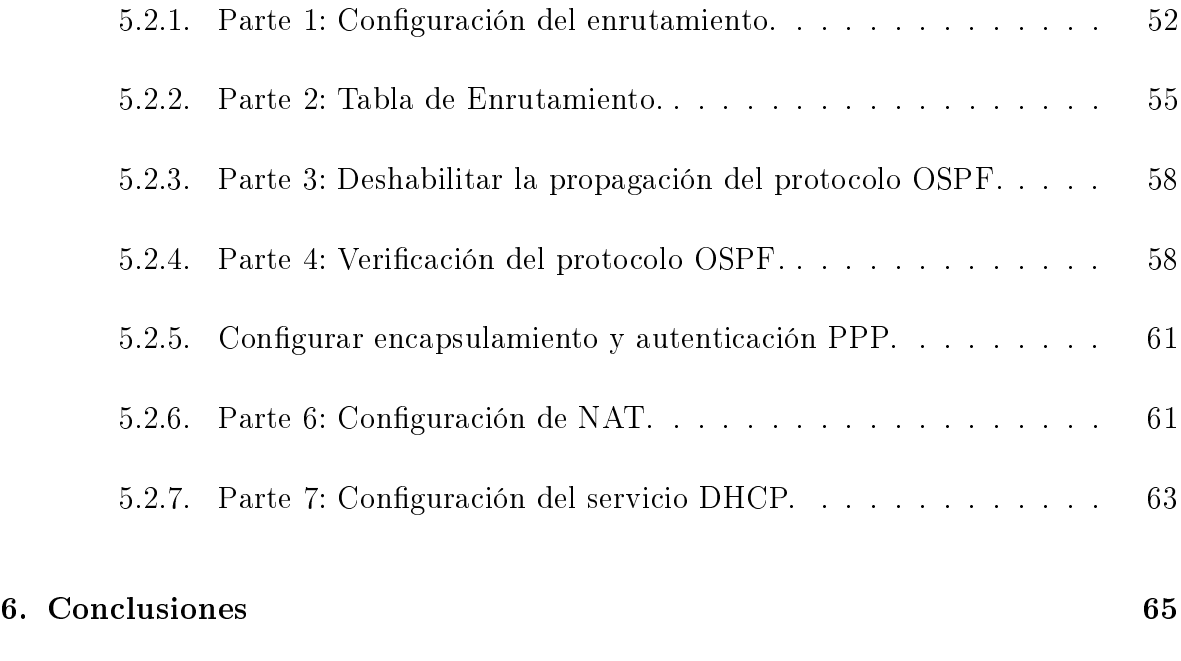

### [7. Bibliografía](#page-65-0) 66

# LISTA DE TABLAS

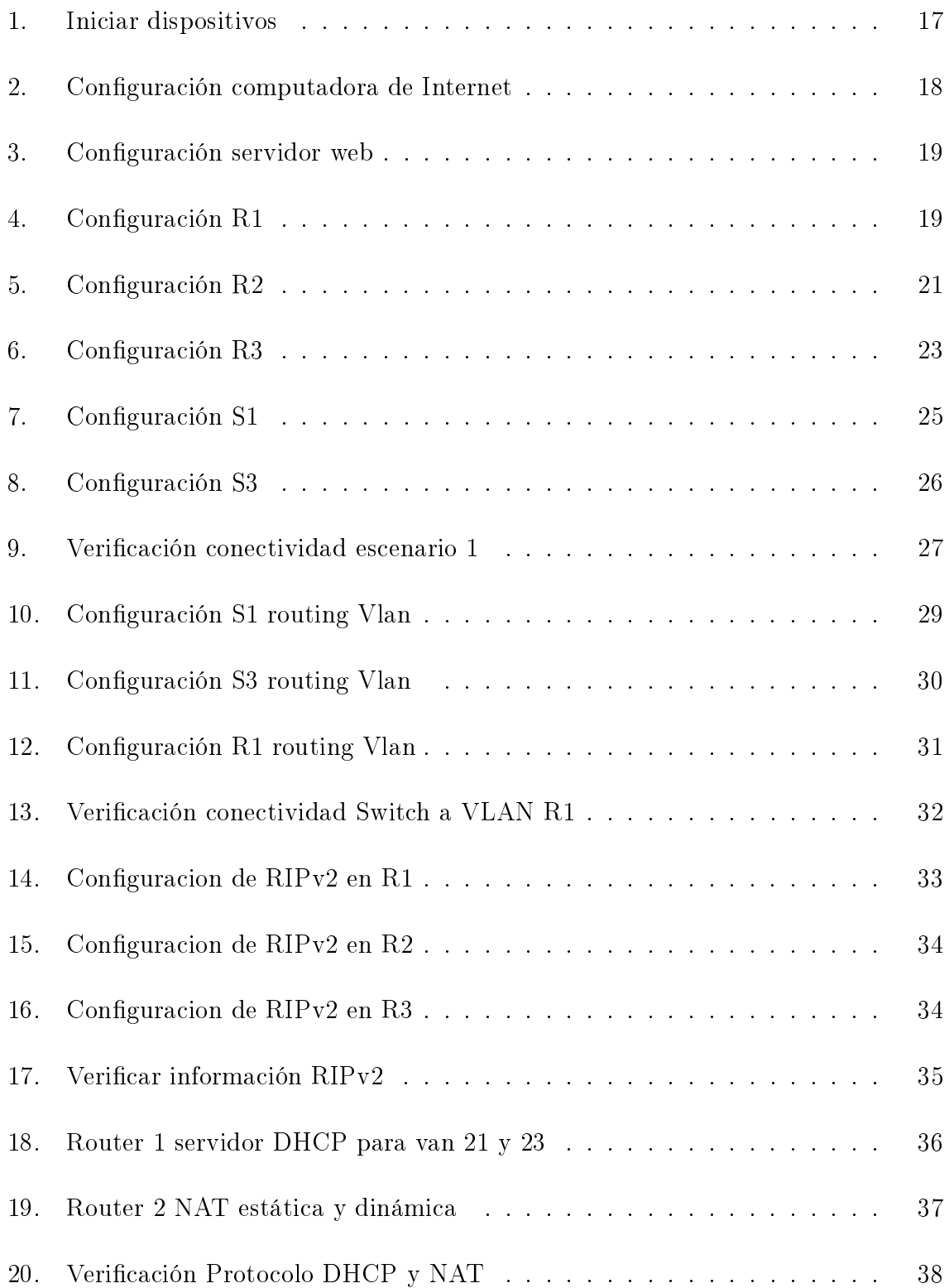

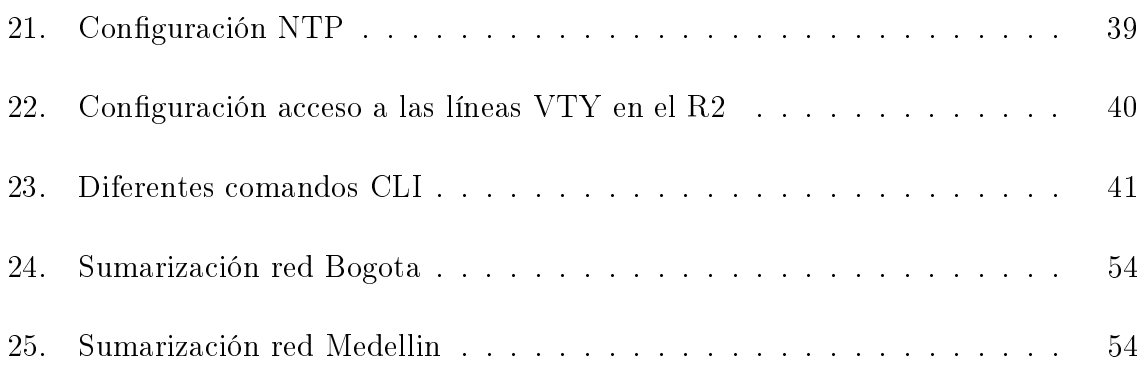

# LISTA DE FIGURAS

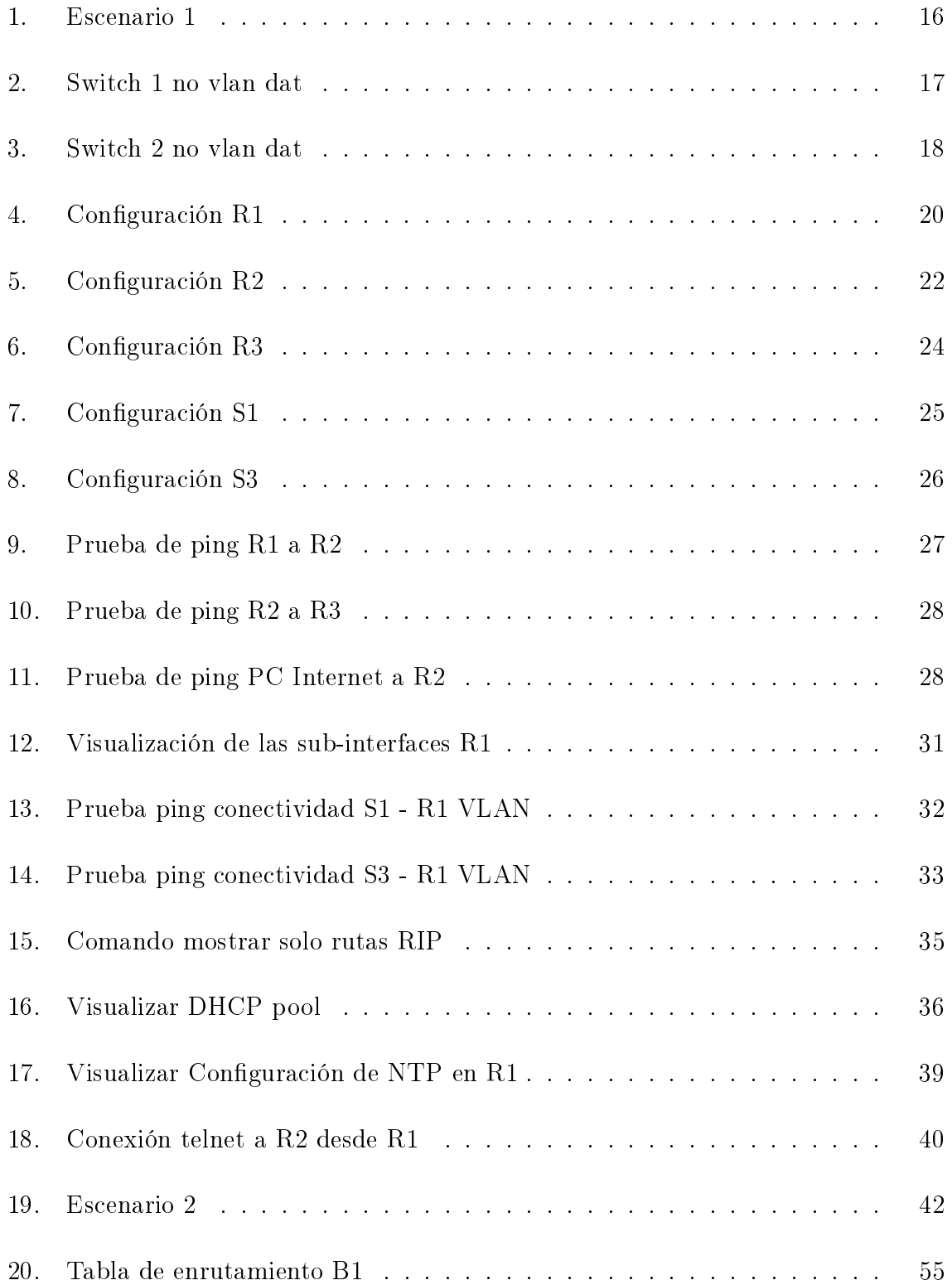

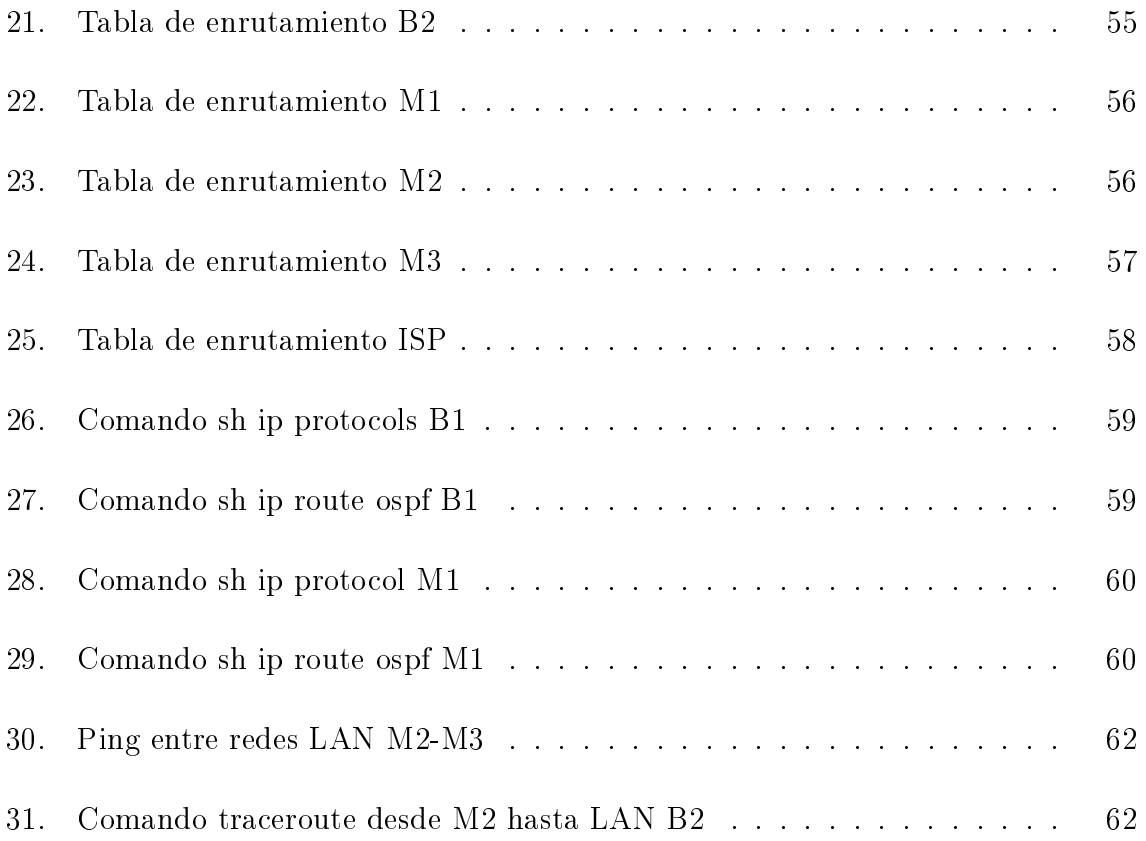

### 1. GLOSARIO

<span id="page-11-0"></span>CIFRADO: Es la manipulación de datos para evitar que cualquiera de los usuarios a los que no están dirigidos los datos puedan realizar una interpretación precisa.

DHCP: El DHCP (Protocolo de conguración dinámica de host) es un protocolo de administración de red utilizado para asignar dinámicamente una dirección de Protocolo de Internet (IP) a cualquier dispositivo o nodo en una red para que puedan comunicarse mediante IP.

DIRECCIÓN IP: Dirección que se utiliza para identificar un equipo o dispositivo en una red.

DIRECCIÓN IP DINÁMICA: Dirección IP temporal que asigna un servidor DHCP. DIRECCIÓN IP ESTÁTICA: Dirección fija asignada a un equipo o dispositivo conectado a una red.

DNS: (Servidor de nombres de dominio)la dirección IP de un servidor que traduce los nombres de los sitios Web a direcciones IP.

ENRUTADOR:(ROUTER) Dispositivo de red que conecta redes múltiples, tales como una red local e Internet.

ENRUTAMIENTO ESTÁTICO: Reenvío de datos de una red a través de una ruta fija. ENRUTAMIENTO DINÁMICO: enrutamiento adaptativo, proceso para determinar la ruta óptima que debe seguir un paquete de datos a través de una red para llegar a un destino específico.

OSPF:es un protocolo de red para encaminamiento jerárquico de pasarela interior que usa el algoritmo Dijkstra, para calcular la ruta más corta entre dos nodos.

RIP: El Protocolo de Información de Encaminamiento, utilizado por los routers para intercambiar información acerca de redes del Internet Protocol (IP) a las que se encuentran conectados.

12

### 2. RESUMEN

<span id="page-12-0"></span>La redes de comunicaciones son la interconexión de diferentes dispositivos se tienen niveles de extensión enpezando por una red pequeña conocida como red de área local, una red de área metropolitana y red de área extensa entre otras. Las redes se deben configurar para su correcto funcionamiento, ayudados por protocolos como el protocolo RIP, el cual es un protocolo que trabaja con direccionamiento IP V4 y el protocol OSPF el cual es dinámico teniendo una rapida adaptación a los cambios en la topología.

El objetivo de este trabajo es implementar en un escenario el protocolo RIP y en otro escenario el protocolo OSPF mediante la interfaz de línea de comando (CLI) en los equipos de la red de comunicaciones, no si haber realizado antes la configuración básica de los routers y switches en cuanto a seguridad y direccionamiento.

# 3. INTRODUCCIÓN

<span id="page-13-0"></span>Cisco una empresa líder en el ambiente de redes de datos y TI, provee soluciones a traves de componentes de red, como routers, firewalls de hardware, productos de telefonía IP, así mismo suministra programas educativos para la formación y certificación que dota de las habilidades practicas necesarias para diagnosticar y solucionar problemas específicos de redes de comunicaciones.

El presente trabajo se realiza con el objetivo de evidenciar el resultado obtenido durante el desarrollo de los cursos Cisco CCNA1 y CCNA2, esta demostración se realizara a través del desarrollo de dos escenarios propuestos donde se apicaran los conocimientos adquiridos en los temas como; conectividad IPv4 e IPv6, seguridad de switches, routing entre VLAN, el protocolo de routing dinámico RIPv2, el protocolo de configuración de hosts dinámicos (DHCP), la traducción de direcciones de red dinámicas y estáticas (NAT), listas de control de acceso (ACL) y el protocolo de tiempo de red (NTP) servidor/cliente.

# 4. OBJETIVOS

#### <span id="page-14-1"></span><span id="page-14-0"></span>4.1. Objetivo General

Aplicar los conocimientos adquiridos durante el desarrollo del diplomado CISCO CCNA, a del desarrollo de dos escenarios practicos implementados en el software de simulación de redes Packet Tracer.

#### <span id="page-14-2"></span>4.2. Objetivos Específicos

- Configurar de manera correcta dispositivos comunicación en redes como Switchs, Routers, Servidores.
- Aplicar niveles de seguridad básico en los dipositivos de red.
- Implementar los protocolos de enrutamiento dando respuesta a los requermimientos del problema.
- Implementar los protocolos de enrutamiento dando respuesta a los requermimientos del problema.
- Realizar los pasos necesarios para lograr la configuración correcta de los protocolos OSPF y RIP, asi como operaciones de NAT y DHCP.
- Realizar y documentar pruebas que evidencien el correcto funcionamientos de los equipos y los protocolos implementados.

### <span id="page-15-0"></span>5. DESARROLLO DE LOS DOS ESCENARIOS

#### <span id="page-15-1"></span>5.1. Escenario 1

Se debe configurar una red pequeña para que admita conectividad IPv4 e IPv6, seguridad de switches, routing entre VLAN, el protocolo de routing dinámico RIPv2, el protocolo de conguración de hosts dinámicos (DHCP), la traducción de direcciones de red dinámicas y estáticas (NAT), listas de control de acceso (ACL) y el protocolo de tiempo de red (NTP) servidor/cliente. Durante la evaluación, probará y registrará la red mediante los comandos comunes de CLI.

<span id="page-15-2"></span>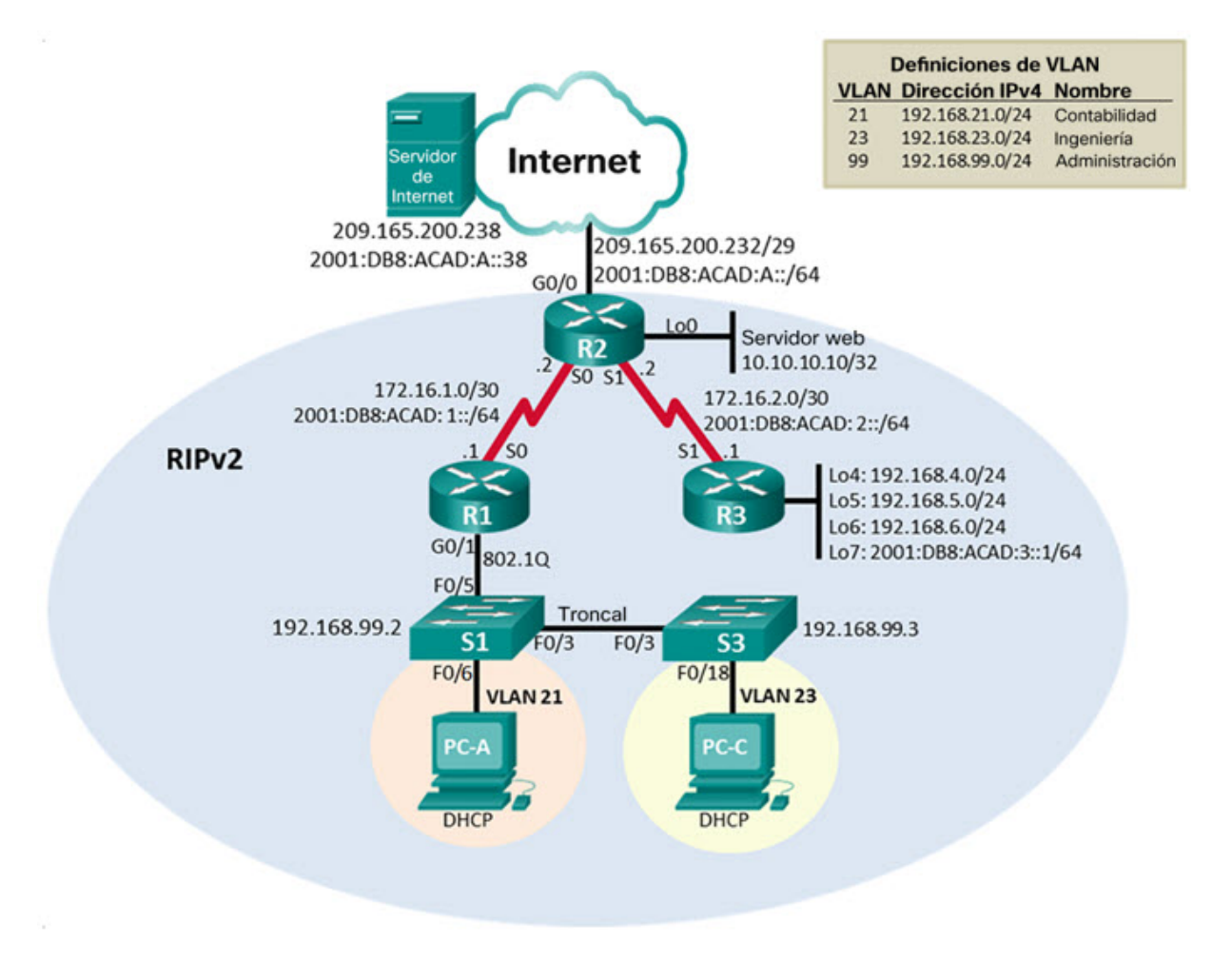

Figura 1: Escenario 1

#### <span id="page-16-0"></span>5.1.1. Parte 1: Inicializar dispositivos

Paso 1: Inicializar y volver a cargar los routers y los switches.

Elimine las configuraciones de inicio y vuelva a cargar los dispositivos.

Antes de continuar, solicite al instructor que verifique la inicialización de los dispositivos.

<span id="page-16-1"></span>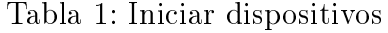

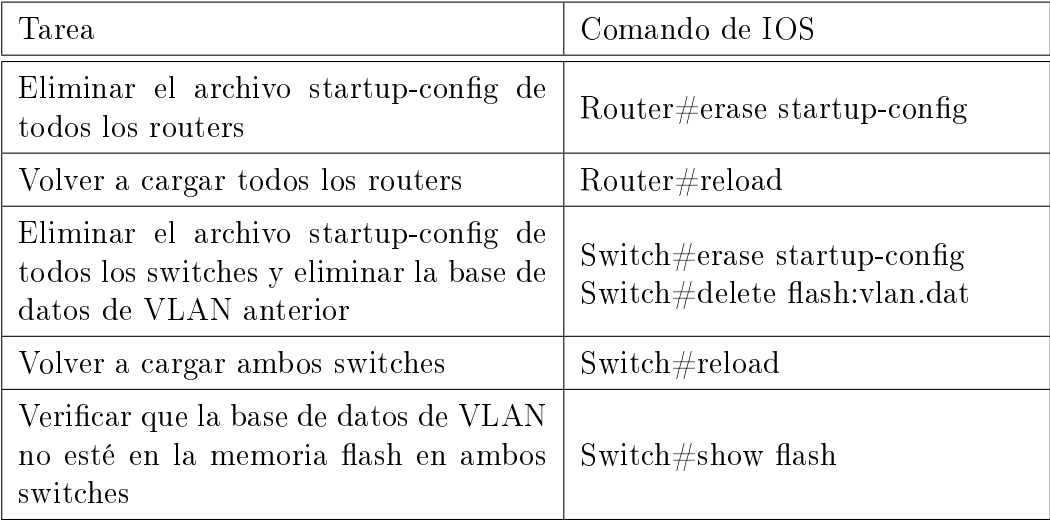

<span id="page-16-2"></span>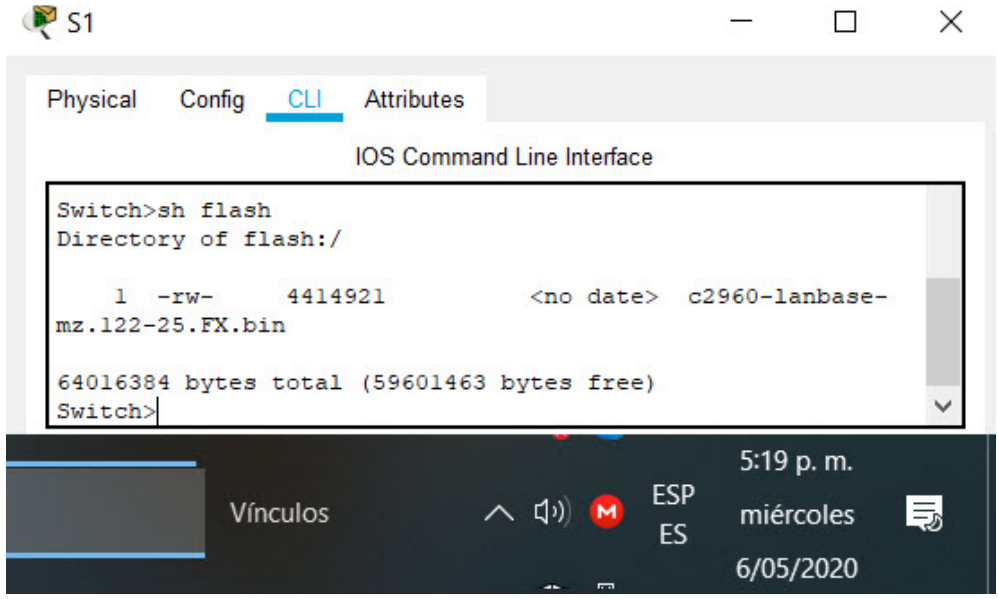

Figura 2: Switch 1 no vlan dat

<span id="page-17-2"></span>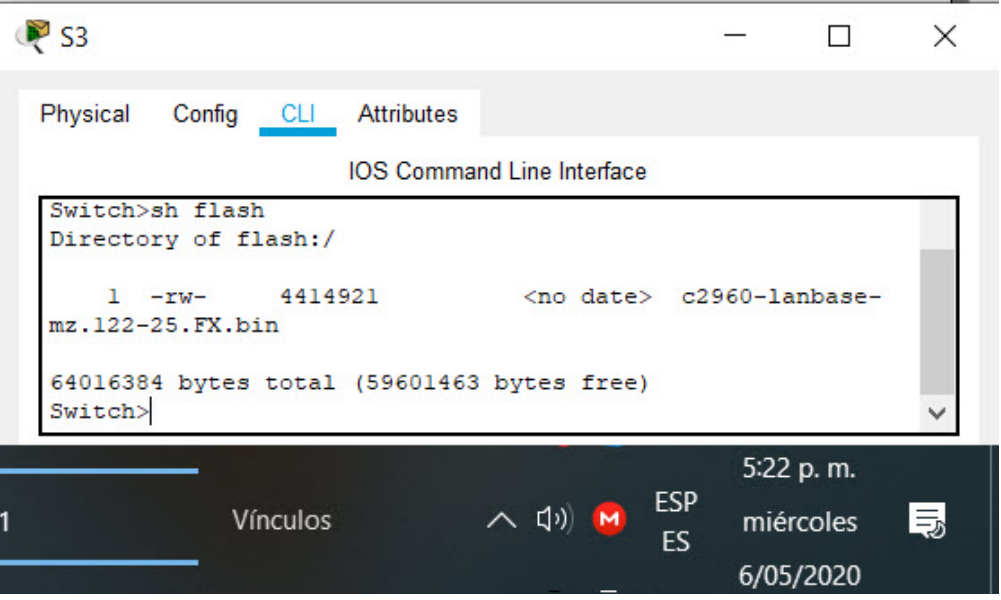

Figura 3: Switch 2 no vlan dat

#### <span id="page-17-0"></span>5.1.2. Parte 2: Configurar los parámetros básicos de los dispositivos

Paso 1: Configurar la computadora de Internet. Las tareas de configuración del servidor de Internet incluyen lo siguiente (para obtener información de las direcciones IP, consulte la topología):

<span id="page-17-1"></span>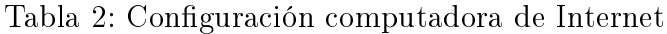

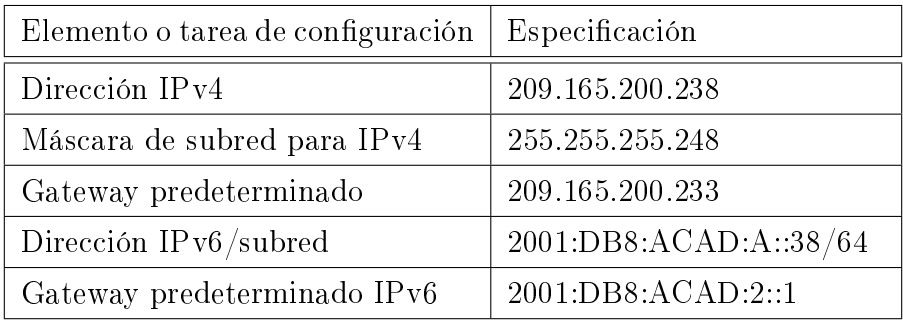

Nota: Quizá sea necesario deshabilitar el firewall de las computadoras para que los pings se realicen correctamente en partes posteriores de esta práctica de laboratorio.

<span id="page-18-0"></span>Tabla 3: Configuración servidor web

| Elemento o tarea de configuración   Especificación |               |
|----------------------------------------------------|---------------|
| Dirección IPv4                                     | 10.10.10.10   |
| Máscara de subred para IPv4                        | 255 255 255.0 |
| Gateway predeterminado                             | 10.10.10.1    |

Paso 2: Configurar R1. Las tareas de configuración para R1 incluyen las siguientes:

<span id="page-18-1"></span>Tabla 4: Configuración R1

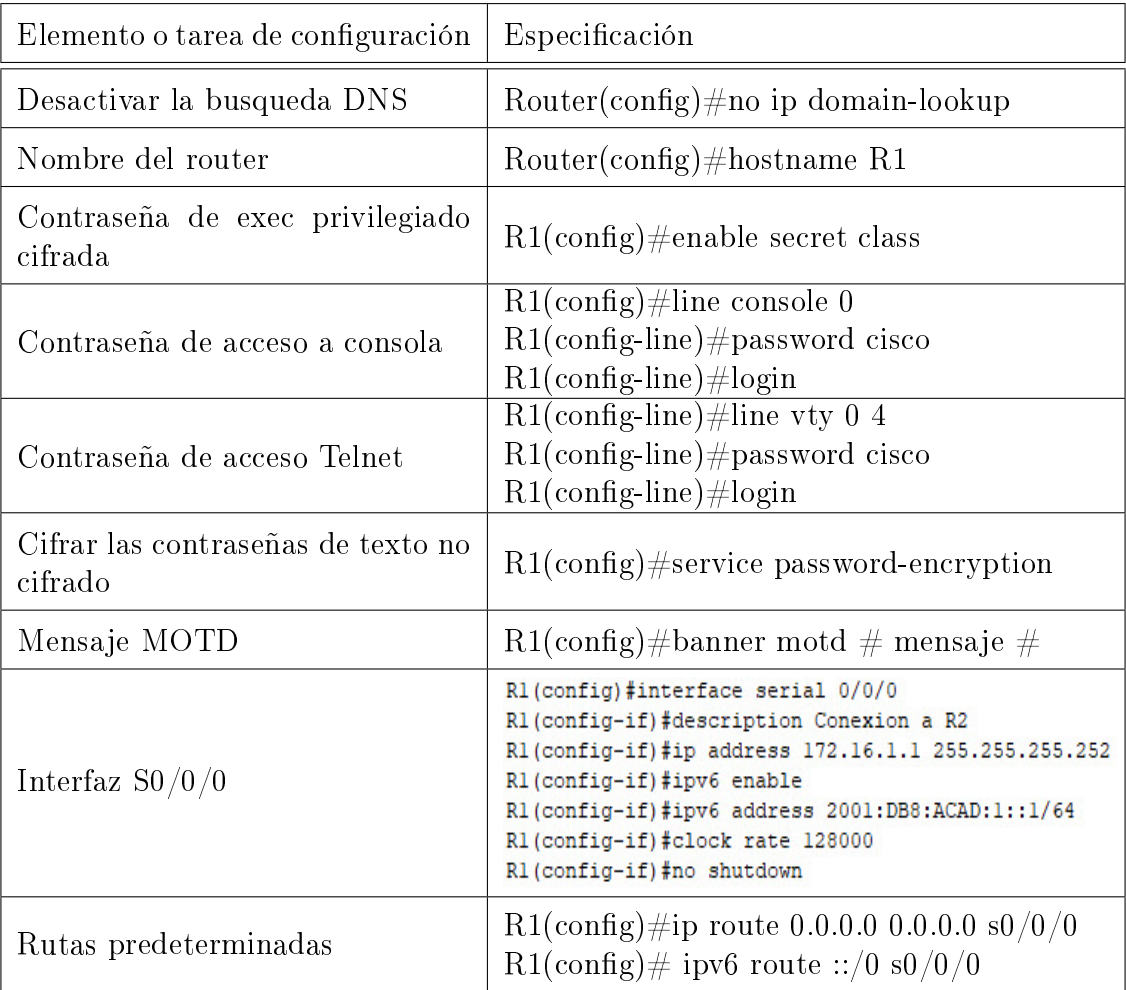

<span id="page-19-0"></span>

| Physical                                                                                   | Config CLI Attributes |                                   |  |           |  |
|--------------------------------------------------------------------------------------------|-----------------------|-----------------------------------|--|-----------|--|
|                                                                                            |                       | <b>IOS Command Line Interface</b> |  |           |  |
| R1#sh run<br>Building configuration                                                        |                       |                                   |  |           |  |
| Current configuration : 1074 bytes<br>٠                                                    |                       |                                   |  |           |  |
| version 15.1<br>no service timestamps log datetime msec                                    |                       |                                   |  |           |  |
| no service timestamps debug datetime msec<br>service password-encryption                   |                       |                                   |  |           |  |
| hostname R1                                                                                |                       |                                   |  |           |  |
| enable secret 5 \$1\$mERr\$9cTjUIEqNGurQiFU.ZeCil<br>ı                                     |                       |                                   |  |           |  |
| no ip cef<br>no ipv6 cef                                                                   |                       |                                   |  |           |  |
| license udi pid CISC01941/K9 sn FTX1524B5CC-                                               |                       |                                   |  |           |  |
| no ip domain-lookup<br>٠                                                                   |                       |                                   |  |           |  |
| ٠<br>spanning-tree mode pvst                                                               |                       |                                   |  |           |  |
| interface GigabitEthernet0/0<br>no ip address                                              |                       |                                   |  |           |  |
| duplex auto<br>speed auto                                                                  |                       |                                   |  |           |  |
| shutdown<br>ŧ                                                                              |                       |                                   |  |           |  |
| interface GigabitEthernet0/1<br>no ip address                                              |                       |                                   |  |           |  |
| duplex auto<br>speed auto                                                                  |                       |                                   |  |           |  |
| shutdown<br>ı,                                                                             |                       |                                   |  |           |  |
| interface Serial0/0/0<br>description Conexion a R2                                         |                       |                                   |  |           |  |
| ip address 172.16.1.1 255.255.255.252<br>ipv6 address 2001:DB8:ACAD:1::1/64<br>ipv6 enable |                       |                                   |  |           |  |
| clock rate 128000                                                                          |                       |                                   |  |           |  |
| interface Serial0/0/1<br>no ip address                                                     |                       |                                   |  |           |  |
| clock rate 2000000<br>shutdown<br>٠                                                        |                       |                                   |  |           |  |
| interface Vlanl                                                                            |                       |                                   |  |           |  |
| no ip address<br>shutdown<br>٠                                                             |                       |                                   |  |           |  |
| ip classless<br>ip route 0.0.0.0 0.0.0.0 Serial0/0/0                                       |                       |                                   |  |           |  |
| ip flow-export version 9                                                                   |                       |                                   |  |           |  |
| ipv6 route ::/0 Serial0/0/0                                                                |                       |                                   |  |           |  |
| banner motd ^CSe prohbe el acceso no autorizado.^C                                         |                       |                                   |  |           |  |
| line con 0<br>password 7 0822455D0A16                                                      |                       |                                   |  |           |  |
| login<br>line aux 0                                                                        |                       |                                   |  |           |  |
| ı<br>line vty 0 4                                                                          |                       |                                   |  |           |  |
| password 7 0822455D0A16<br>login                                                           |                       |                                   |  |           |  |
| end                                                                                        |                       |                                   |  |           |  |
| R1#                                                                                        |                       |                                   |  |           |  |
|                                                                                            |                       |                                   |  | 9:36 p.m. |  |

Figura 4: Configuración R1

Paso 3: Configurar R2. La configuración del R2 incluye las siguientes tareas:

<span id="page-20-0"></span>Tabla 5: Configuración $\rm R2$ 

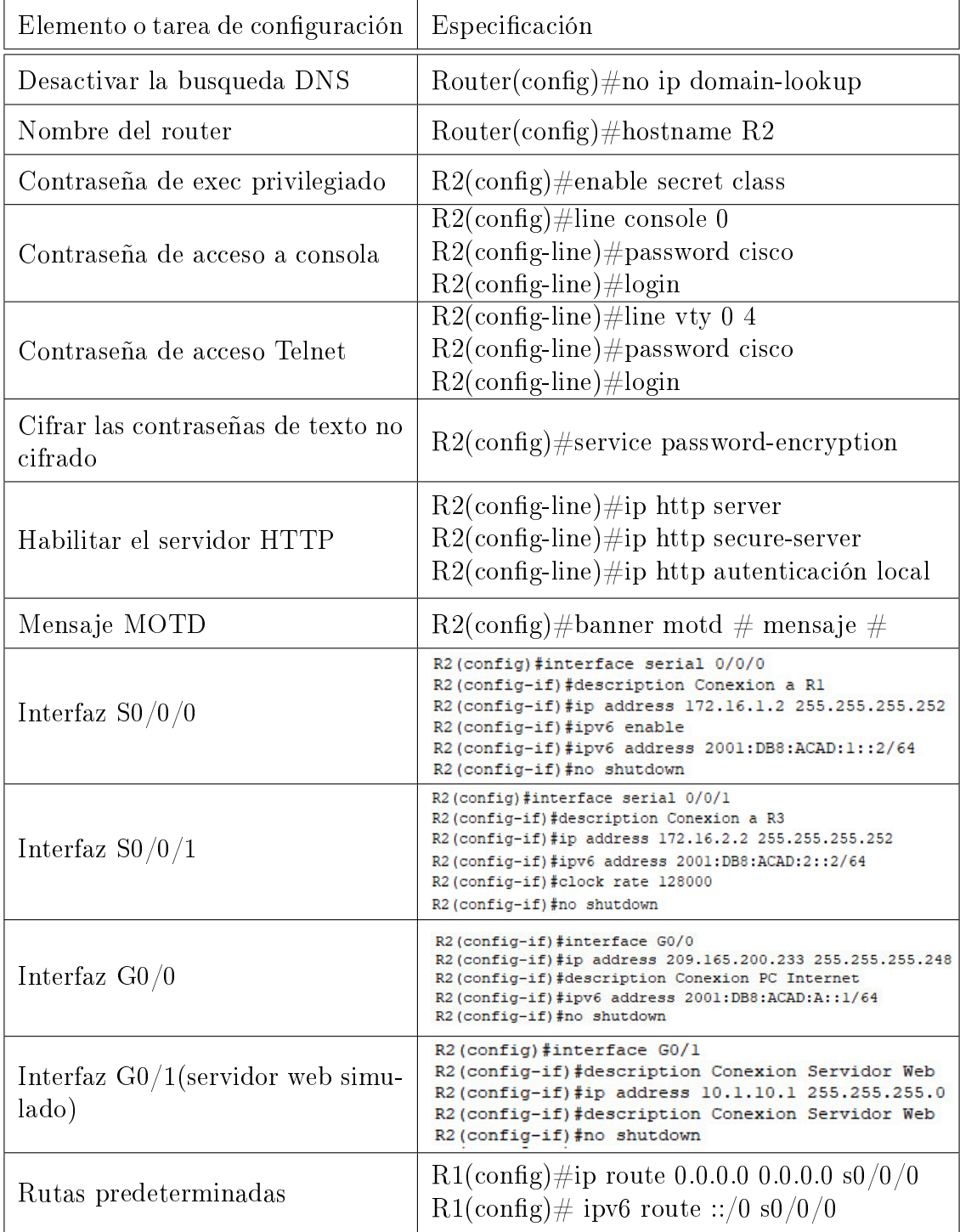

<span id="page-21-0"></span>

| $P$ R <sub>2</sub>                                                                                                    |                                                  | Ω     | × |
|----------------------------------------------------------------------------------------------------|--------------------------------------------------|-------|---|
| Config CLI Attributes<br>Physical                                                                                                    |                                                  |       |   |
| <b>IOS Command Line Interface</b>                                                                                                    |                                                  |       |   |
| R2#sh run<br>Building configuration                                                                                                    |                                                  |       |   |
| Current configuration : 1781 bytes                                                                                                    |                                                  |       |   |
| version 15.1                                                                                                    |                                                  |       |   |
| no service timestamps log datetime msec<br>no service timestamps debug datetime msec<br>service password-encryption                                    |                                                  |       |   |
| hostname R2                                                                                                    |                                                  |       |   |
| enable secret 5 \$1\$mERr\$9cTjUIEqNGurQiFU.ZeCil                                                                                                    |                                                  |       |   |
| no ip cef<br>no ipv6 cef                                                                                                    |                                                  |       |   |
| license udi pid CISC01941/K9 sn FTX1524B972-<br>и                                                                                                    |                                                  |       |   |
| no ip domain-lookup<br>ı                                                                                                    |                                                  |       |   |
| ÷<br>spanning-tree mode pvst                                                                                                    |                                                  |       |   |
| interface GigabitEthernet0/0                                                                                                    |                                                  |       |   |
| description Conexion PC Internet<br>ip address 209.165.200.233 255.255.255.248                                                                         |                                                  |       |   |
| ip nat outside<br>duplex auto                                                                                                    |                                                  |       |   |
| speed auto<br>ipv6 address 2001:DB8:ACAD:A::1/64                                                                                                    |                                                  |       |   |
| interface GigabitEthernet0/1<br>description Conexion Servidor web                                                                                      |                                                  |       |   |
| ip address 10.10.10.1 255.255.255.0<br>ip nat inside                                                                                                   |                                                  |       |   |
| duplex auto<br>speed auto                                                                                                    |                                                  |       |   |
| interface Serial0/0/0                                                                                                    |                                                  |       |   |
| description Conexion a R1<br>ip address 172.16.1.2 255.255.255.252<br>ipv6 address 2001:DB8:ACAD:1::2/64                                               |                                                  |       |   |
| interface Serial0/0/1<br>description Conexion a R3<br>ip address 172.16.2.2 255.255.255.252<br>ipv6 address 2001:DB8:ACAD:2::2/64<br>clock rate 128000 |                                                  |       |   |
| interface Vlanl<br>no ip address<br>shutdown                                                                                                    |                                                  |       |   |
| ip classless<br>ip route 0.0.0.0 0.0.0.0 Serial0/0/0                                                                                                   |                                                  |       |   |
| ٠<br>ip flow-export version 9<br>٠                                                                                                    |                                                  |       |   |
| ipv6 route ::/0 Serial0/0/0<br>٠                                                                                                    |                                                  |       |   |
| banner motd ^CSe prohibe el acceso no autorizado^C                                                                                                    |                                                  |       |   |
| line con 0<br>password 7 0822455D0A16<br>login                                                                                                    |                                                  |       |   |
| ŧ<br>line aux 0                                                                                                    |                                                  |       |   |
| ١<br>line vty 0 4<br>password 7 0822455D0A16                                                                                                    |                                                  |       |   |
| login<br>٠                                                                                                    |                                                  |       |   |
| end<br>R2#                                                                                                    |                                                  |       |   |
| Ctrl+F6 to exit CLI focus                                                                                                    | Copy                                             | Paste |   |
|                                                                                                    |                                                  |       |   |
| Top                                                                                                    |                                                  |       |   |
| <b>ヘ (1) M</b><br>Cisco P<br>Vínculos                                                                                                    | 12:00 a.m.<br>ESP<br>jueves<br>LAA<br>חרחרו אחוד |       |   |

Figura 5: Configuración  $\rm R2$ 

Paso 4: Configurar R3. La configuración del R3 incluye las siguientes tareas:

<span id="page-22-0"></span>Tabla 6: Configuración $\rm R3$ 

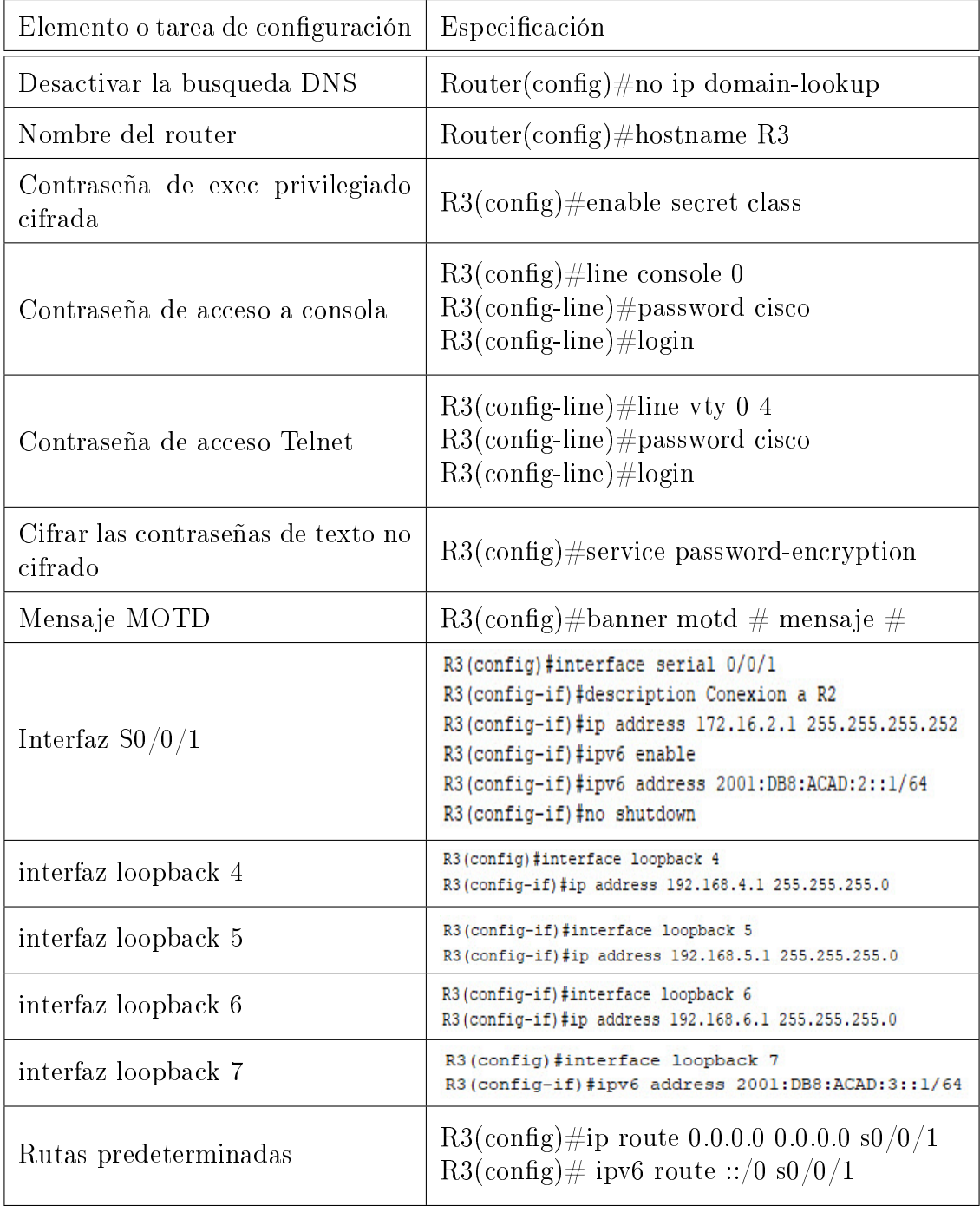

<span id="page-23-0"></span>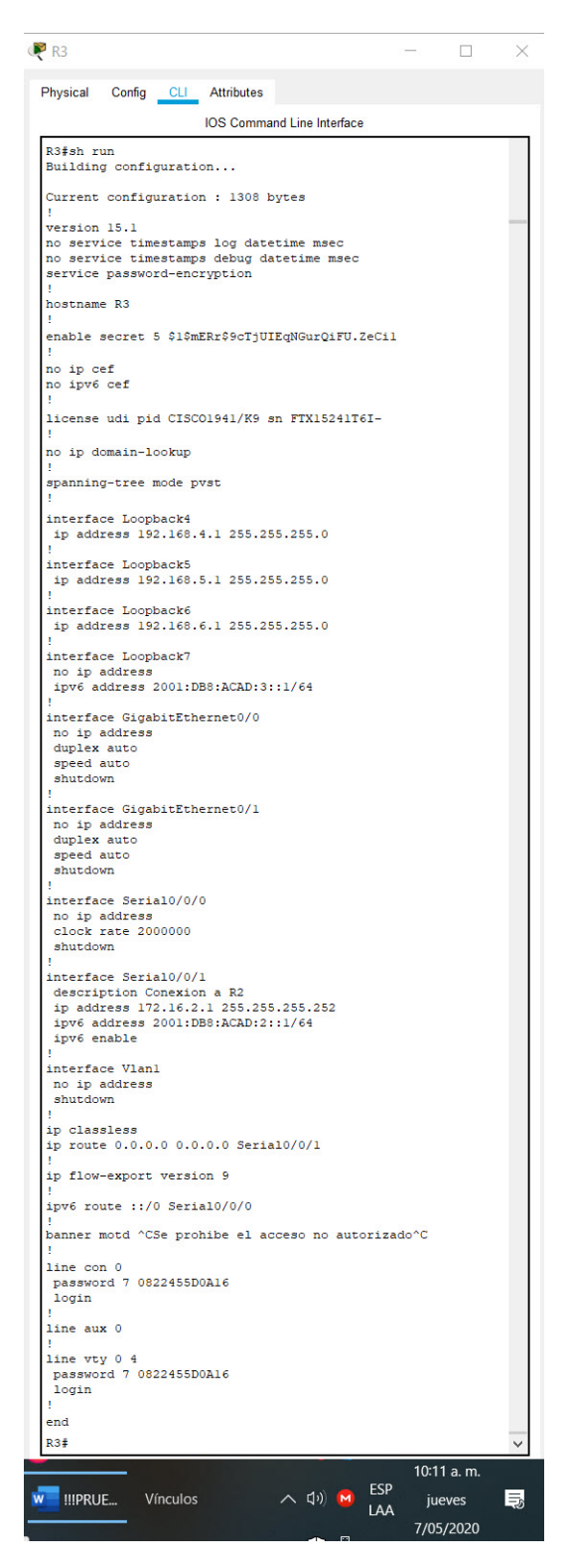

Figura 6: Configuración R3

Paso 5: Configurar S1. La configuración del S1 incluye las siguientes tareas:

<span id="page-24-0"></span>Tabla 7: Configuración S1

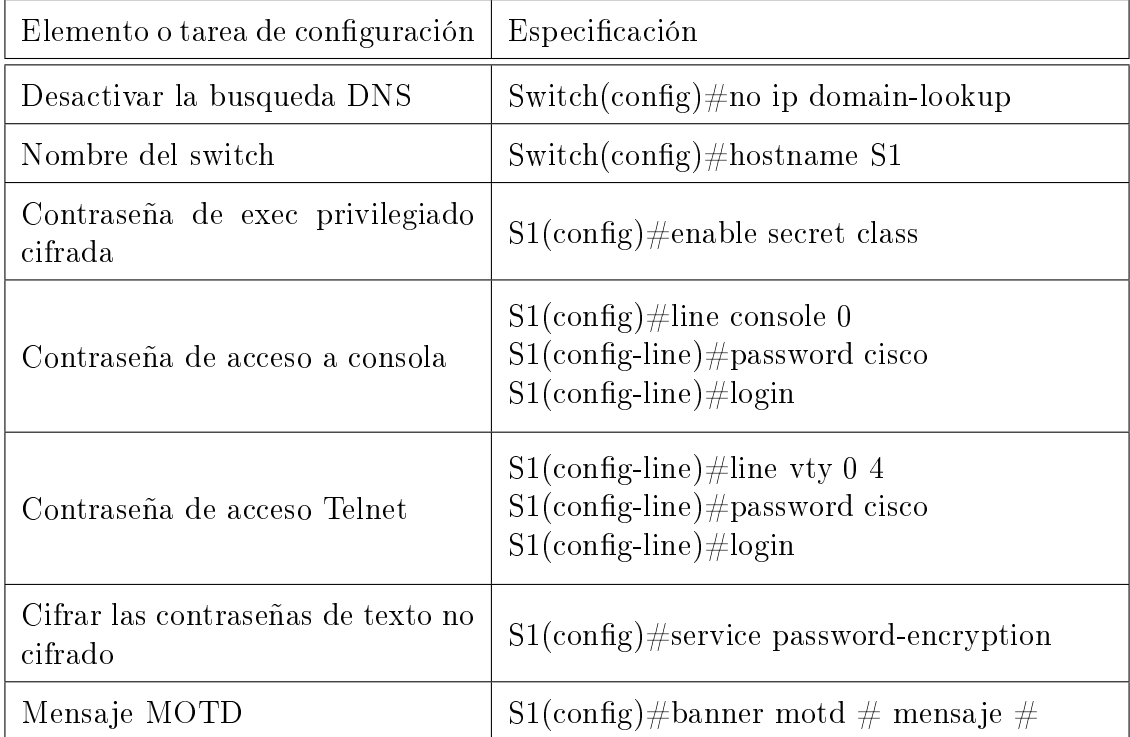

<span id="page-24-1"></span>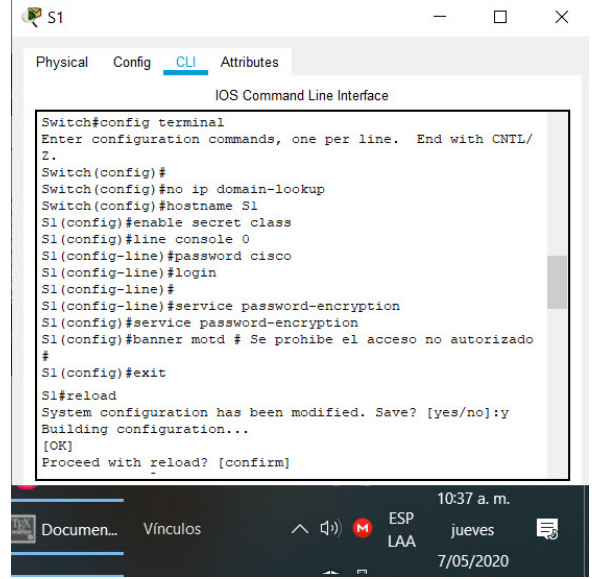

Figura 7: Configuración S1

Paso 6: Configurar el S3. La configuración del S3 incluye las siguientes tareas:

<span id="page-25-0"></span>Tabla 8: Configuración $\mathbf{S3}$ 

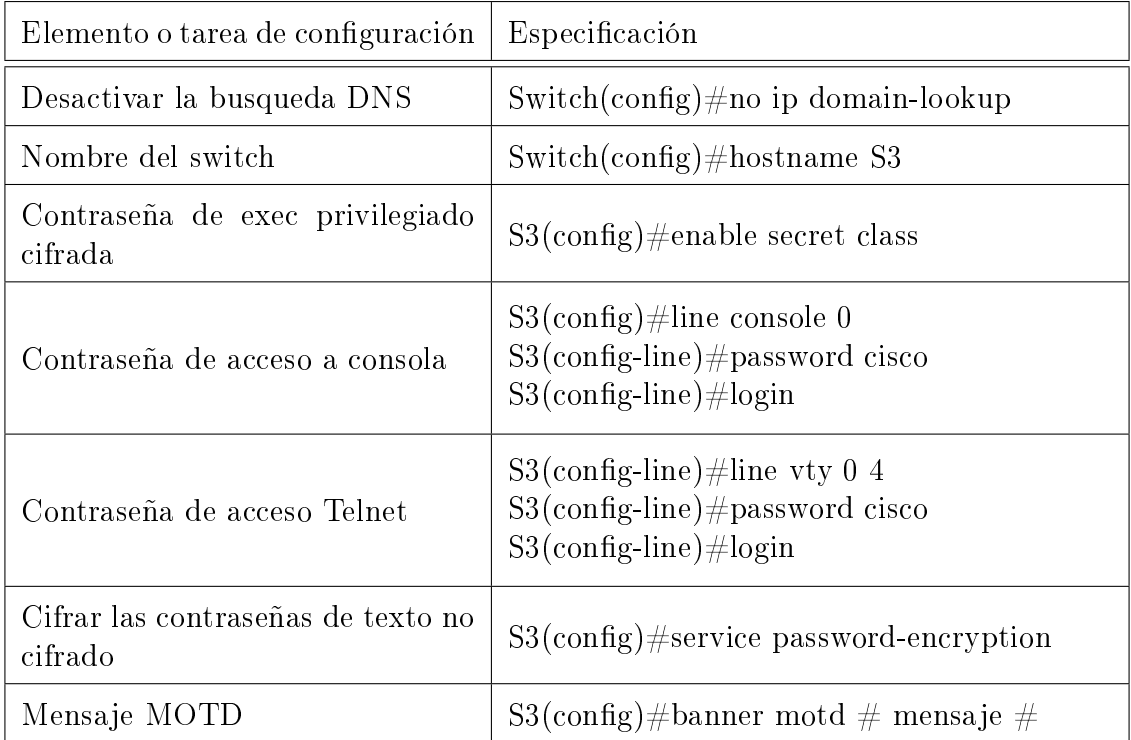

<span id="page-25-1"></span>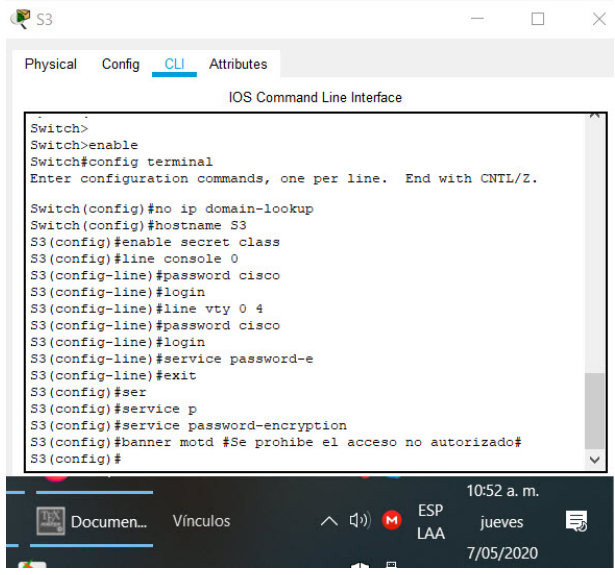

Figura 8: Configuración S3

Paso 7: Verificar la conectividad de la red Utilice el comando ping para probar la conectividad entre los dispositivos de red. Utilice la siguiente tabla para verificar metódicamente la conectividad con cada dispositivo de red. Tome medidas correctivas para establecer la conectividad si alguna de las pruebas falla:

| Desde                 | А                              | Dirección IP       | Resultados ping                                                                                                    |
|-----------------------|--------------------------------|--------------------|----------------------------------------------------------------------------------------------------|
| R1                    | R2, S0/0/0                     | 2001:DB8:ACAD:1::2 | R1#ping ipv6 2001:DB8:ACAD:1::2<br>Type escape sequence to abort.<br>Sending 5, 100-byte ICMP Echos to 2001:DB8:ACAD:1::2, timeout is<br>2 seconds:<br>11111<br>Success rate is 100 percent (5/5), round-trip min/avg/max =<br>$1/7/25$ ms                                                                                                    |
| R <sub>2</sub>        | R3, S0/0/1                     | 2001:DB8:ACAD:2::1 | R2#ping ipv6 2001:DB8:ACAD:2::1<br>Type escape sequence to abort.<br>Sending 5, 100-byte ICMP Echos to 2001:DB8:ACAD:2::1, timeout is<br>2 seconds:<br>11111<br>Success rate is 100 percent (5/5), round-trip min/avg/max = $1/1/4$<br>ms                                                                                                    |
| PC.<br>de<br>internet | Gateway<br>predeter-<br>minado | 209.165.200.233    | C:\>ping 2001:DB8:ACAD:A::1<br>Pinging 2001:DB8:ACAD:A::1 with 32 bytes of data:<br>Reply from 2001:DB8:ACAD:A::1: bytes=32 time=50ms TTL=255<br>Reply from 2001:DB8:ACAD:A::1: bytes=32 time <lms ttl="255&lt;br">Reply from 2001:DB8:ACAD:A::l: bytes=32 time<lms ttl="255&lt;br">Reply from 2001:DB8:ACAD:A::1: bytes=32 time<lms ttl="255&lt;br">Ping statistics for 2001:DB8:ACAD:A::1:<br/>Packets: Sent = 4, Received = 4, Lost = 0 (0% loss),<br/>Approximate round trip times in milli-seconds:<br/>Minimum = <math>0ms</math>, Maximum = <math>50ms</math>, Average = <math>12ms</math></lms></lms></lms> |

<span id="page-26-0"></span>Tabla 9: Verificación conectividad escenario 1

<span id="page-26-1"></span>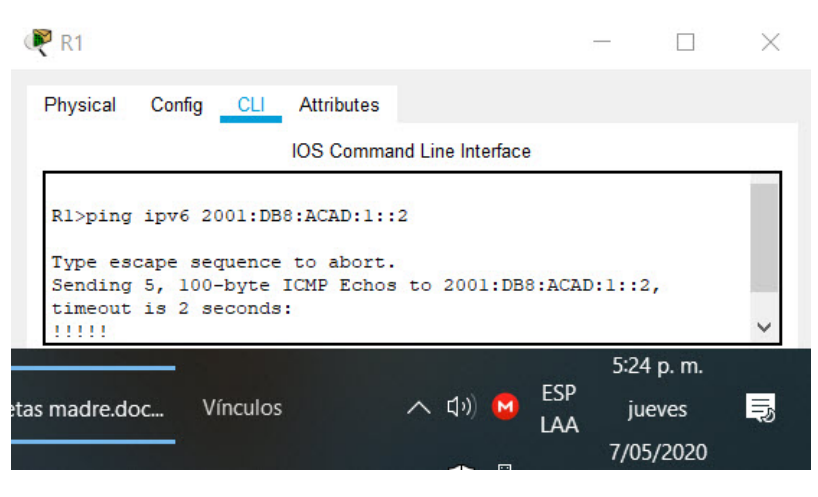

Figura 9: Prueba de ping R1 a R2

<span id="page-27-0"></span>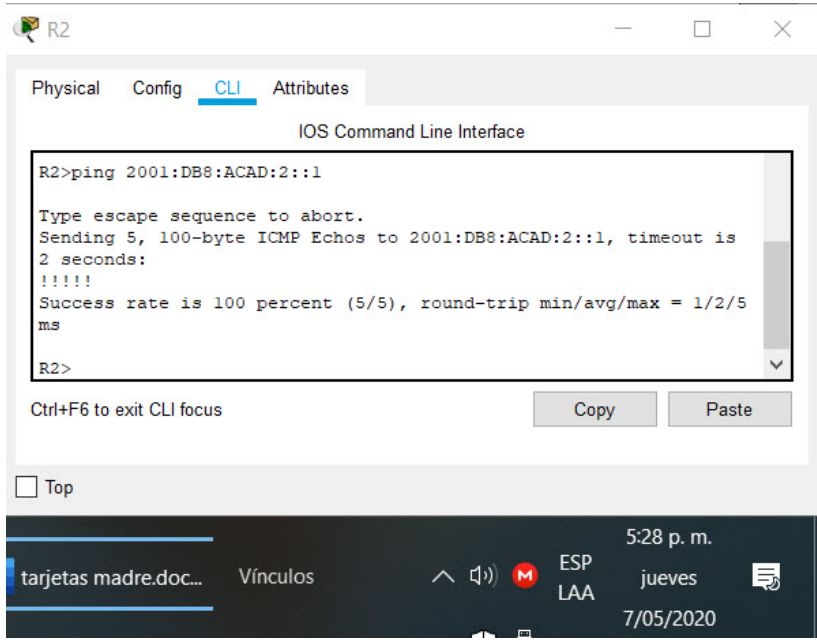

Figura 10: Prueba de ping R2 a R3

<span id="page-27-1"></span>

| PC Internet           |                                               |                       |                                                                                                    |         |                   |              | X  |
|-----------------------|-----------------------------------------------|-----------------------|----------------------------------------------------------------------------------------------------|---------|-------------------|--------------|----|
| Physical              |                                               | <b>Config</b> Desktop | Programming Attributes                                                                                                    |         |                   |              |    |
| <b>Command Prompt</b> |                                               |                       |                                                                                                    |         |                   |              | X. |
|                       | $C:\pmb{\text{spinq}}\text{ 209.165.200.233}$ |                       | Packet Tracer PC Command Line 1.0                                                                                                    |         |                   |              |    |
|                       |                                               |                       | Pinging 209.165.200.233 with 32 bytes of data:                                                                                                    |         |                   |              |    |
|                       |                                               |                       | Reply from 209.165.200.233: bytes=32 time=22ms TTL=255<br>Reply from 209.165.200.233: bytes=32 time <lms ttl="255&lt;br">Reply from 209.165.200.233: bytes=32 time<lms ttl="255&lt;br">Reply from 209.165.200.233: bytes=32 time<lms ttl="255&lt;/td"><td></td><td></td><td></td><td></td></lms></lms></lms> |         |                   |              |    |
|                       |                                               |                       | Ping statistics for 209.165.200.233:<br>Packets: Sent = 4, Received = 4, Lost = 0 (0% loss),<br>Approximate round trip times in milli-seconds:<br>Minimum = $0ms$ , Maximum = $22ms$ , Average = $5ms$                                                                                                    |         |                   |              |    |
| $C: \&$               |                                               |                       |                                                                                                    |         |                   |              |    |
| Top                   |                                               |                       |                                                                                                    |         |                   |              |    |
|                       |                                               |                       |                                                                                                    |         |                   | $9:58a$ . m. |    |
| Server <sub>0</sub>   |                                               | <b>Vínculos</b>       |                                                                                                    | △ (1) M | <b>ESP</b><br>LAA | viernes      | 弖  |
|                       |                                               |                       |                                                                                                    |         |                   | 8/05/2020    |    |

Figura 11: Prueba de ping PC Internet a R2

# <span id="page-28-0"></span>5.1.3. Parte 3: Configurar la seguridad del switch, las VLAN y el routing entre VLAN

Paso 1: Configurar S1. La configuración del S1 incluye las siguientes tareas:

<span id="page-28-1"></span>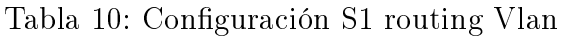

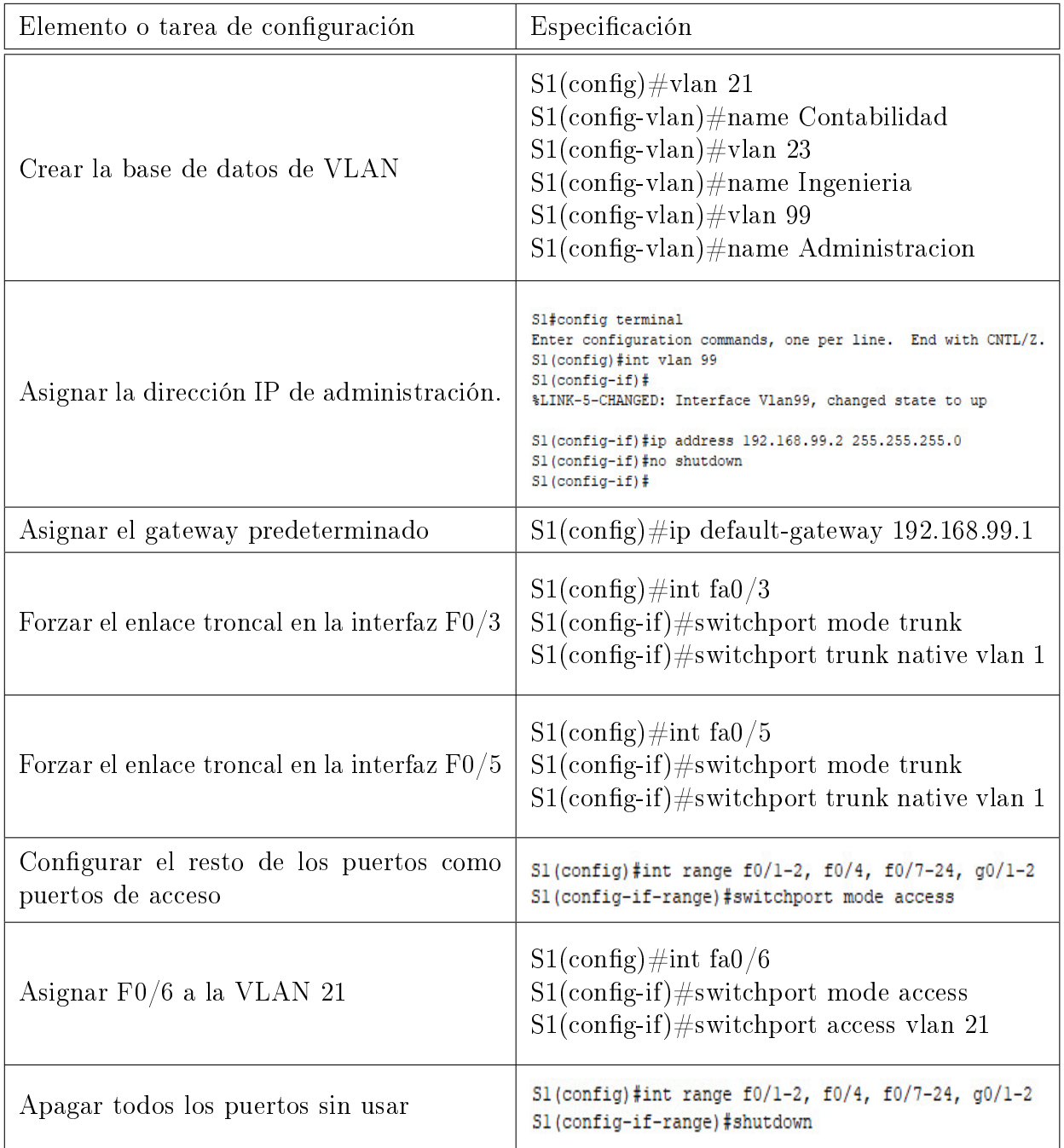

Paso 2: Configurar el S3.La configuración del S3 incluye las siguientes tareas:

<span id="page-29-0"></span>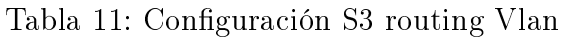

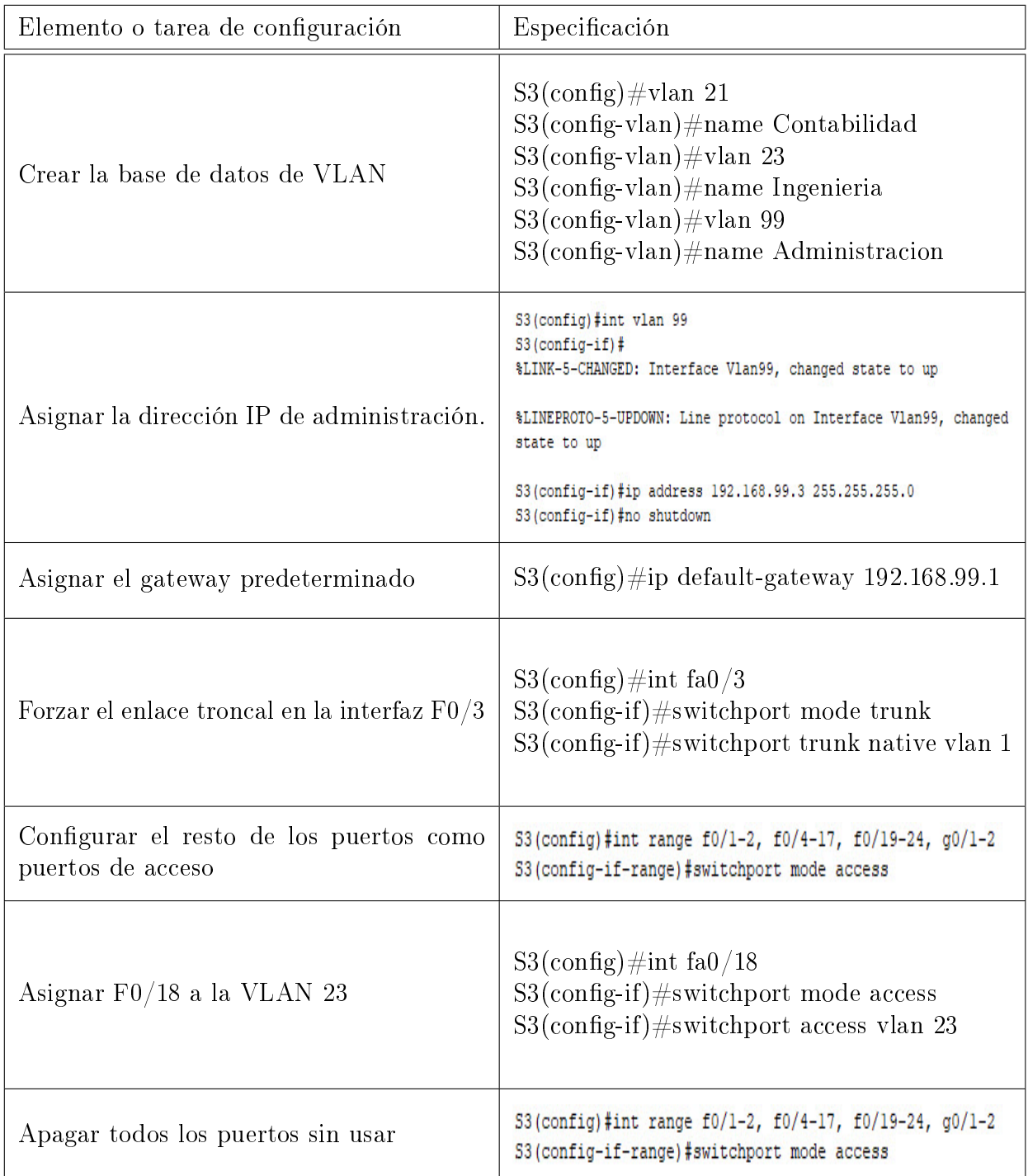

Paso 3: Configurar R1. Las tareas de configuración para R1 incluyen las siguientes:

<span id="page-30-0"></span>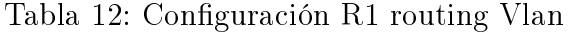

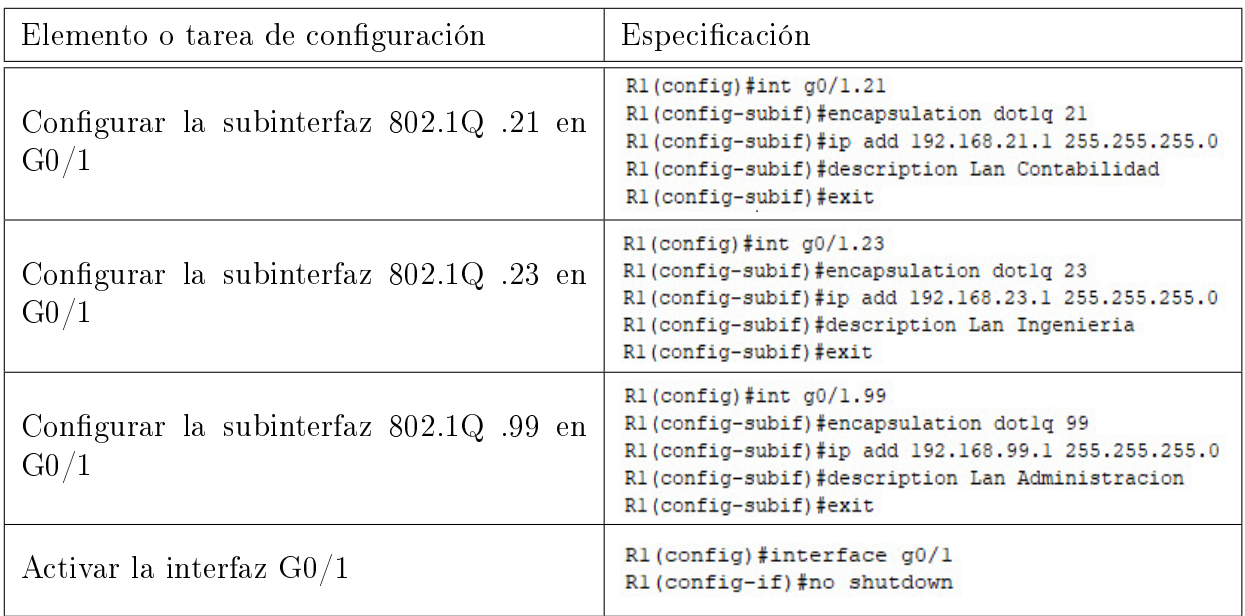

<span id="page-30-1"></span>

| $\mathbb{P}$ R1                                        |                                   |                           |                        |           | $\times$ |
|--------------------------------------------------------|-----------------------------------|---------------------------|------------------------|-----------|----------|
| Physical<br>Config CLI Attributes                      |                                   |                           |                        |           |          |
|                                                        | <b>IOS Command Line Interface</b> |                           |                        |           |          |
| Rl#sh ip interface brief<br>Interface                  | IP-Address OK? Method Status      |                           |                        |           |          |
| Protocol                                               |                                   |                           |                        |           |          |
| GigabitEthernet0/0<br>administratively down down       | unassigned                        | YES NVRAM                 |                        |           |          |
| GigabitEthernet0/1 unassigned YES NVRAM up<br>up       |                                   |                           |                        |           |          |
| GigabitEthernet0/1.21 192.168.21.1 YES manual up<br>up |                                   |                           |                        |           |          |
| GigabitEthernet0/1.23 192.168.23.1 YES manual up<br>up |                                   |                           |                        |           |          |
| GigabitEthernet0/1.99 192.168.99.1 YES manual up<br>up |                                   |                           |                        |           |          |
| Seria10/0/0<br>up                                      | 172.16.1.1 YES NVRAM up           |                           |                        |           |          |
| Serial0/0/1<br>administratively down down              | unassigned                        | YES NVRAM                 |                        |           |          |
| Vlan1                                                  | unassigned YES NVRAM              |                           |                        |           |          |
| administratively down down                             |                                   |                           |                        |           |          |
| R1#                                                    |                                   |                           |                        |           |          |
| Ctrl+F6 to exit CLI focus                              |                                   |                           | Copy                   | Paste     |          |
| Top                                                    |                                   |                           |                        |           |          |
| router cisco                                           |                                   | $\mathbf{R}$ $\mathbf{S}$ |                        |           |          |
|                                                        |                                   |                           |                        | 7:43 a.m. |          |
| Configuración Vínculos                                 |                                   | へ (小)                     | ESP<br>M<br><b>IAA</b> | viernes   | Is.      |
|                                                        |                                   |                           |                        | 8/05/2020 |          |

Figura 12: Visualización de las sub-interfaces R1

| Desde          | $\mathsf{A}$                | Dirección IP | Resultados ping                                                                                                    |
|----------------|-----------------------------|--------------|----------------------------------------------------------------------------------------------------|
| S <sub>1</sub> | R <sub>1</sub> , VLAN<br>99 | 192.168.99.1 | Sl>ping 192.168.99.1<br>Type escape sequence to abort.<br>Sending 5, 100-byte ICMP Echos to 192.168.99.1, timeout is 2<br>seconds:<br>11111<br>Success rate is 100 percent (5/5), round-trip $min/avg/max = 0/0/1$<br>ms |
| S <sub>3</sub> | R <sub>1</sub> , VLAN<br>99 | 192.168.99.1 | S3#ping 192.168.99.1<br>Type escape sequence to abort.<br>Sending 5, 100-byte ICMP Echos to 192.168.99.1, timeout is 2<br>seconds:<br>11111<br>Success rate is 100 percent (5/5), round-trip $min/avg/max = 0/0/1$<br>ms |
| S <sub>1</sub> | R <sub>1</sub> , VLAN<br>21 | 192.168.21.1 | Sl>ping 192.168.21.1<br>Type escape sequence to abort.<br>Sending 5, 100-byte ICMP Echos to 192.168.21.1, timeout is 2<br>seconds:<br>11111<br>Success rate is 100 percent (5/5), round-trip $min/avg/max = 0/0/1$<br>ms |
| S <sub>3</sub> | R <sub>1</sub> , VLAN<br>23 | 192.168.23.1 | S3>ping 192.168.23.1<br>Type escape sequence to abort.<br>Sending 5, 100-byte ICMP Echos to 192.168.23.1, timeout is 2<br>seconds:<br>11111<br>Success rate is 100 percent (5/5), round-trip $min/avg/max = 0/0/1$<br>ms |

<span id="page-31-0"></span>Tabla 13: Verificación conectividad Switch a VLAN R1

<span id="page-31-1"></span>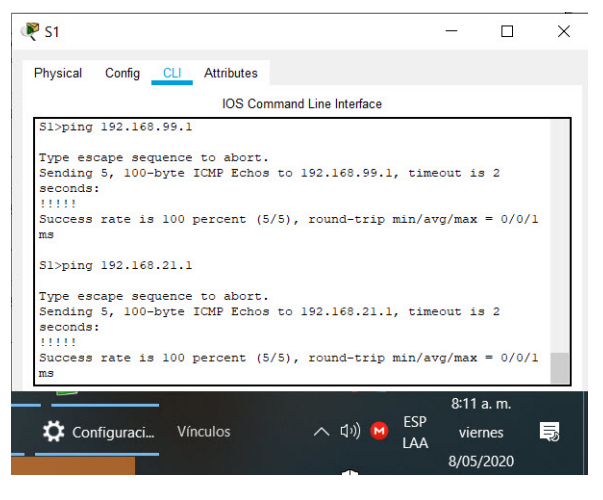

Figura 13: Prueba ping conectividad S1 - R1 VLAN

<span id="page-32-2"></span>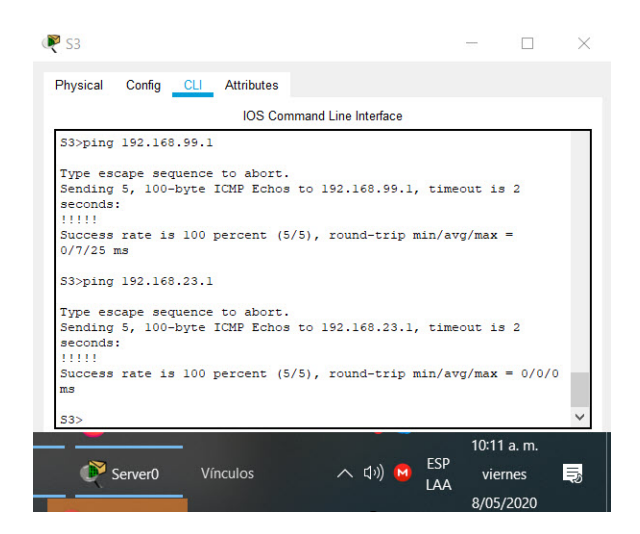

Figura 14: Prueba ping conectividad S3 - R1 VLAN

#### <span id="page-32-0"></span>5.1.4. Parte 4: Configurar el protocolo de routing dinámico RIPv2

Paso 1: Configurar RIPv2 en el R1. Las tareas de configuración para R1 incluyen las siguientes:

<span id="page-32-1"></span>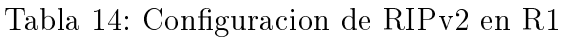

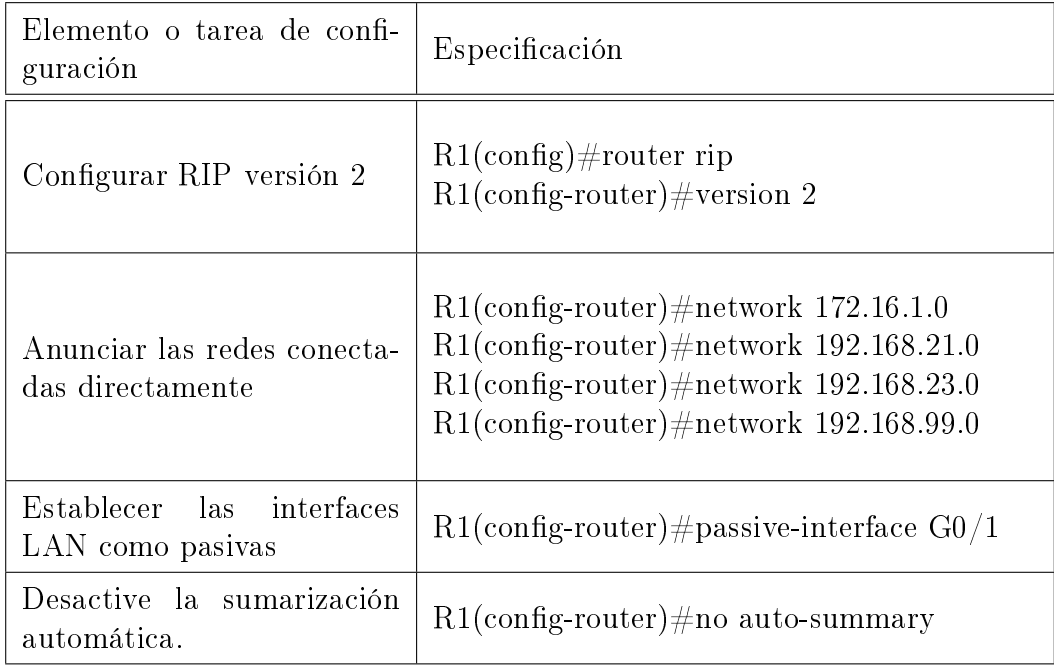

Paso 2: Configurar RIPv2 en el R2. La configuración del R2 incluye las siguientes tareas:

<span id="page-33-0"></span>Tabla 15: Configuracion de RIPv2 en R2

| Elemento o tarea de confi-<br>guración          | Especificación                                                                                                    |
|-------------------------------------------------|----------------------------------------------------------------------------------------------------|
| Configurar RIP versión 2                        | $R2($ config)#router rip<br>$R2$ (config-router)#version 2                                                                    |
| Anunciar las redes conecta-<br>das directamente | $R2$ (config-router)#network 172.16.1.0<br>$R2$ (config-router)#network 172.16.2.0<br>$R2$ (config-router)#network 10.10.10.0 |
| Establecer las interfaces<br>LAN como pasivas   | R2(config-router)#passive-interface G0/0                                                                                      |
| Desactive la sumarización<br>automática.        | $R2$ (config-router)#no auto-summary                                                                                          |

Paso 3: Configurar RIPv3 en el R3. La configuración del R3 incluye las siguientes tareas:

<span id="page-33-1"></span>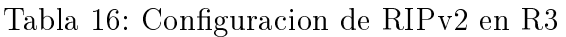

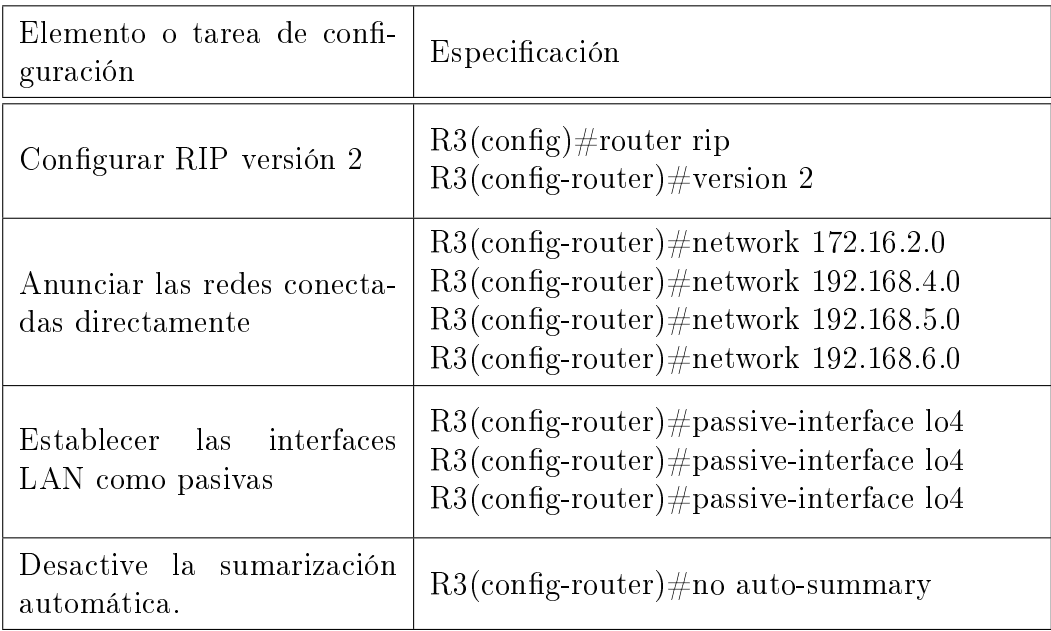

Paso 4: Verificar la información de RIP Verifique que RIP esté funcionando como se espera. Introduzca el comando de CLI adecuado para obtener la siguiente información:

<span id="page-34-0"></span>Tabla 17: Verificar información RIPv2

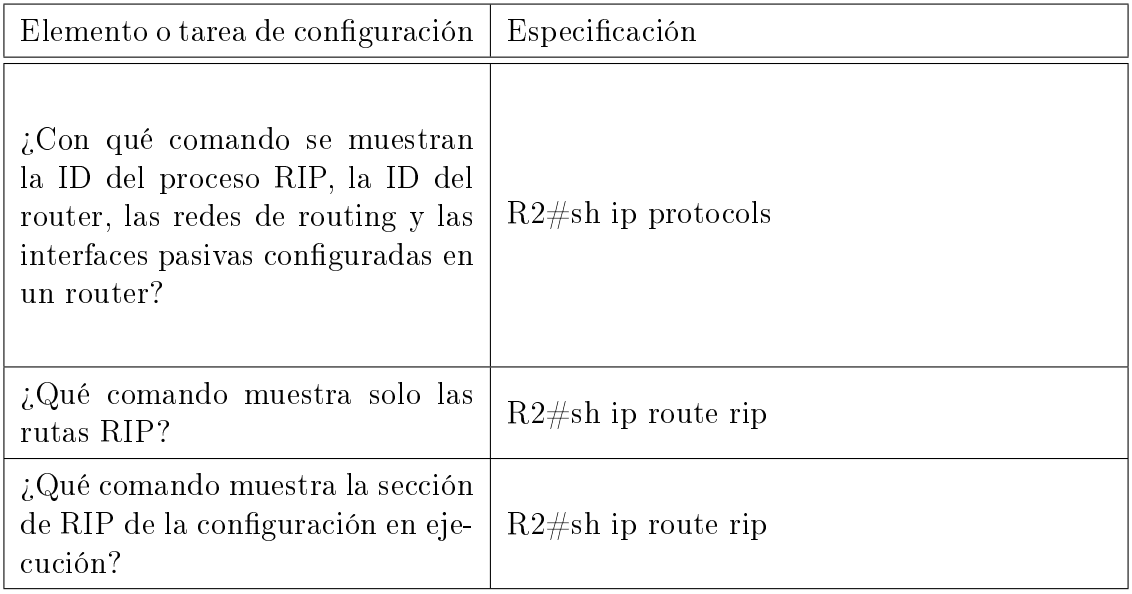

<span id="page-34-1"></span>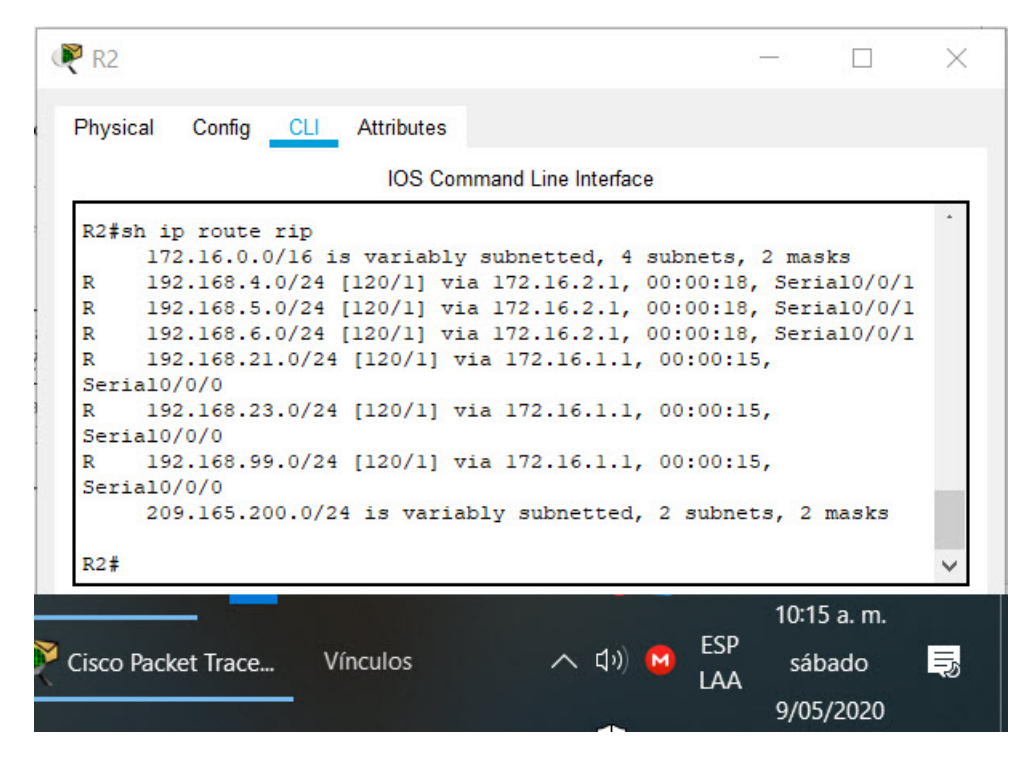

Figura 15: Comando mostrar solo rutas RIP

#### <span id="page-35-0"></span>5.1.5. Parte 5: Implementar DHCP y NAT para IPv4

<span id="page-35-1"></span>Tabla 18: Router 1 servidor DHCP para van 21 y 23

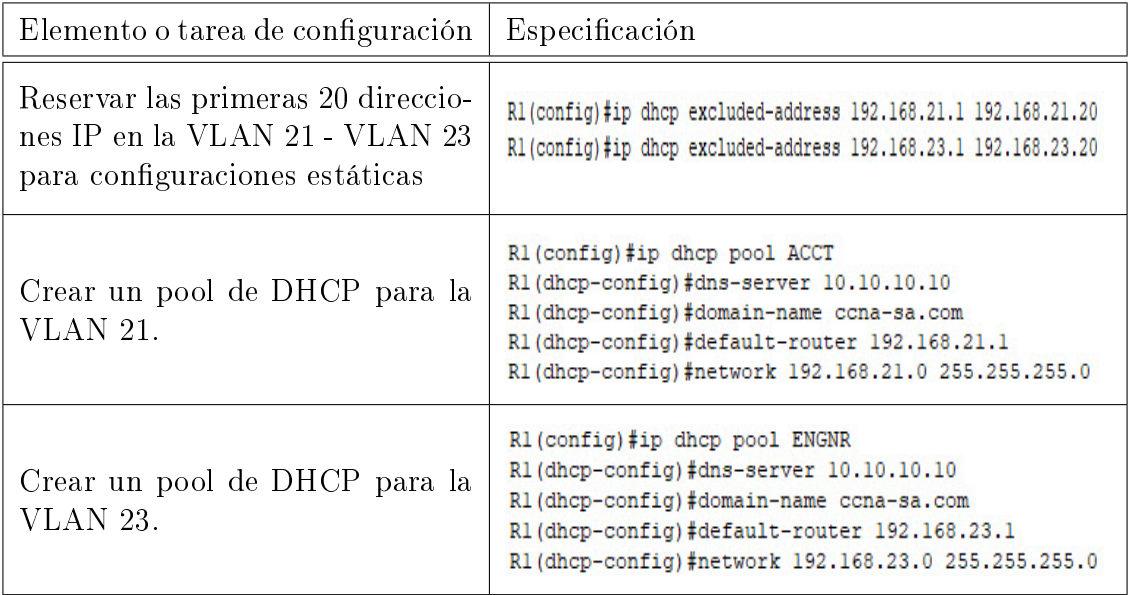

<span id="page-35-2"></span>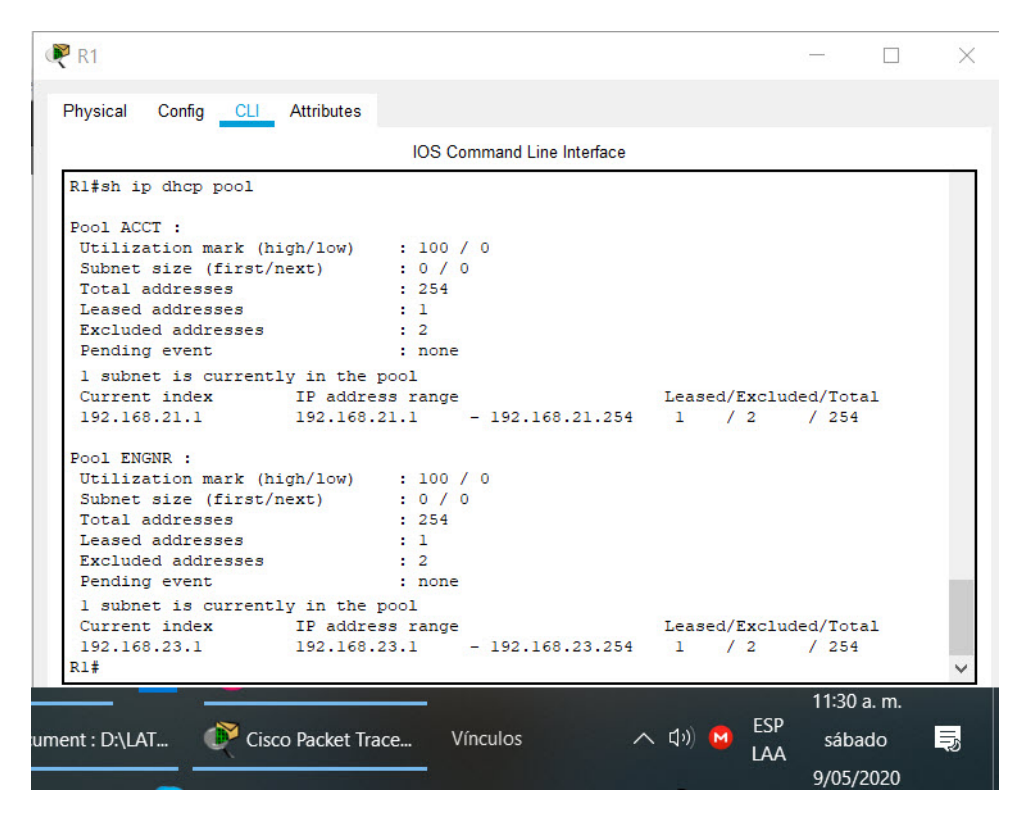

Figura 16: Visualizar DHCP pool

Paso 2: Configurar la NAT estática y dinámica en el R2. La configuración del R2 incluye las siguientes tareas:

<span id="page-36-0"></span>Tabla 19: Router 2 NAT estática y dinámica

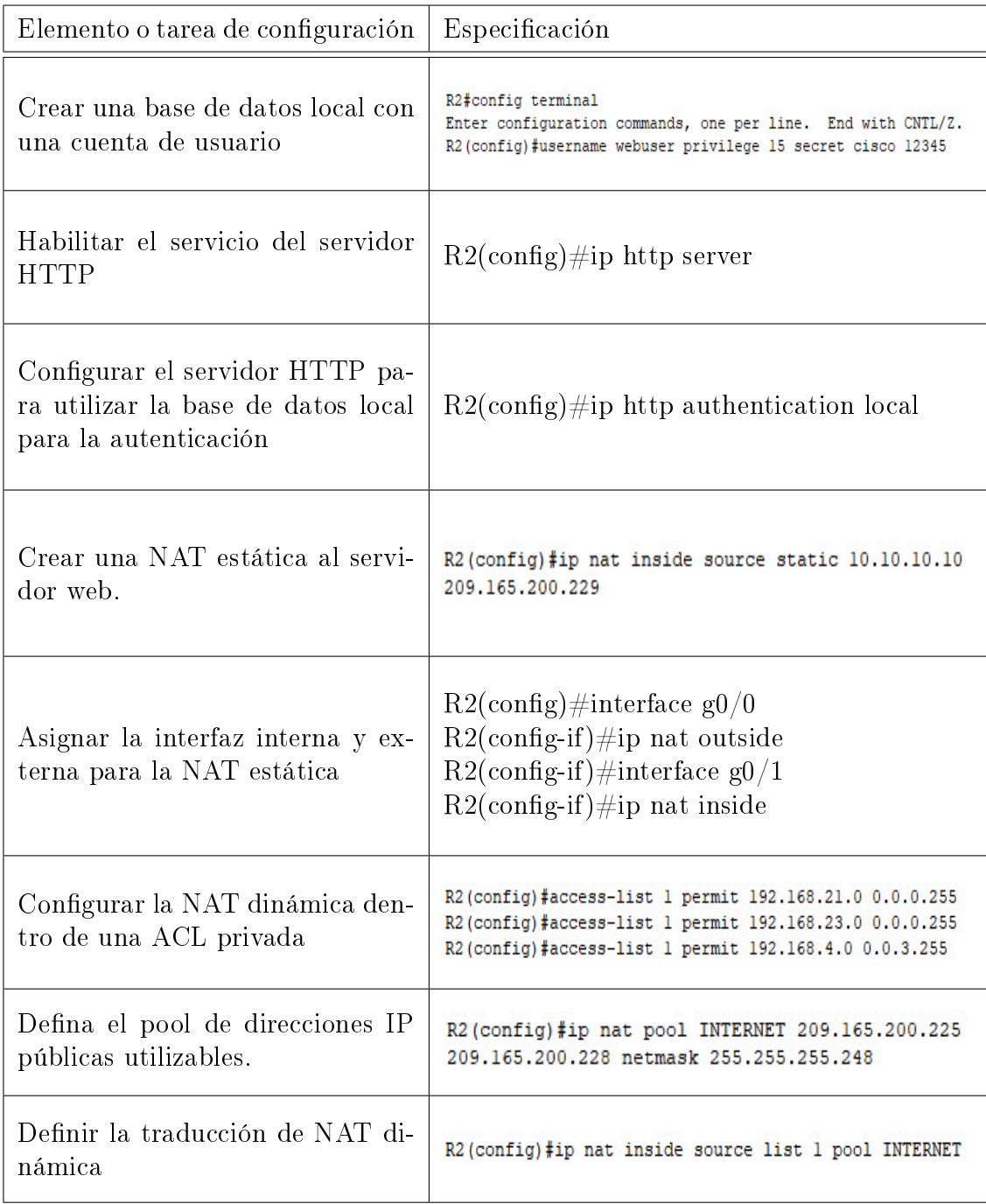

Paso 3: Verificar el protocolo DHCP y la NAT estática Utilice las siguientes tareas para verificar que las configuraciones de DHCP y NAT estática funcionen de forma correcta.

<span id="page-37-0"></span>Tabla 20: Verificación Protocolo DHCP y NAT

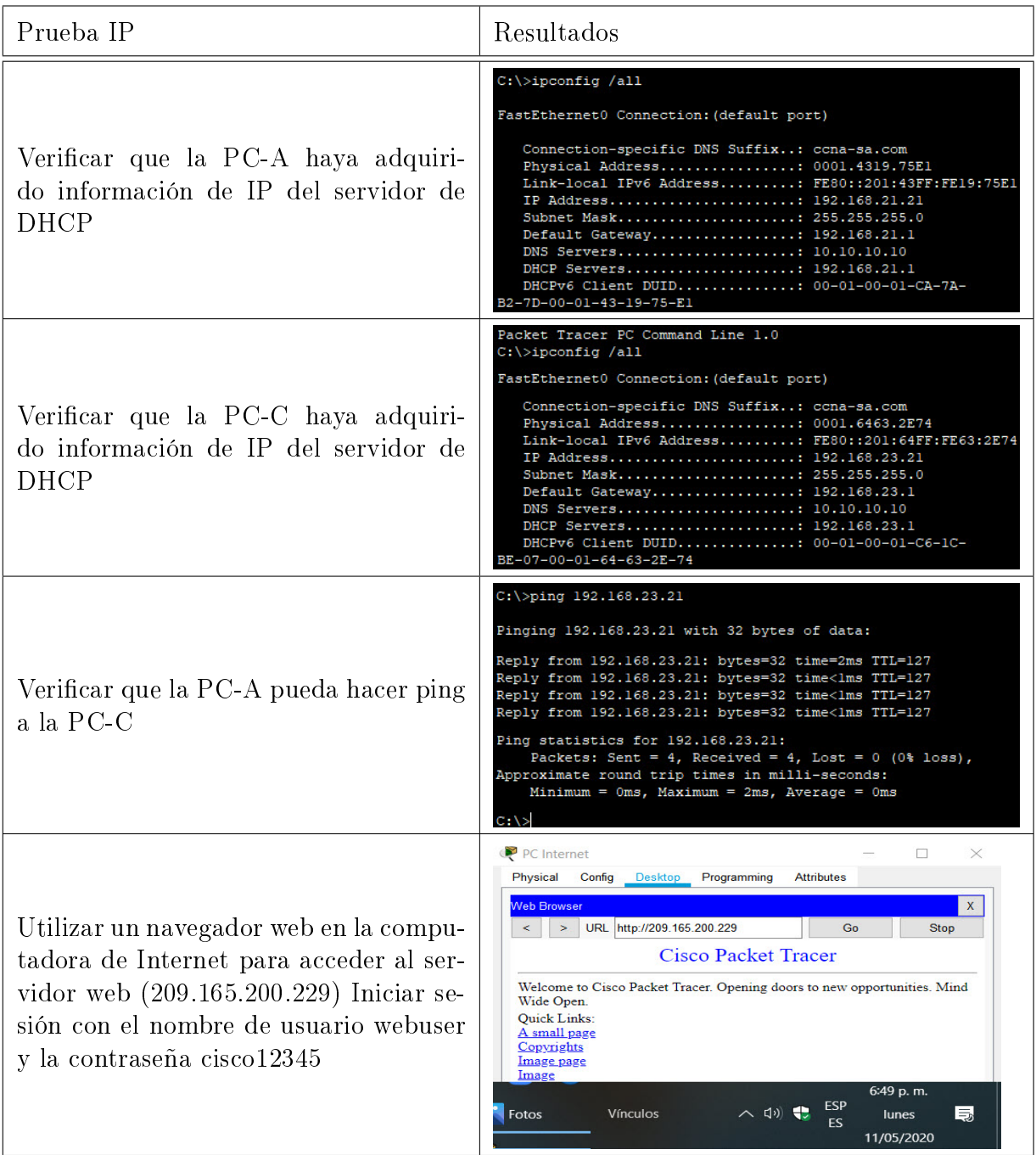

#### <span id="page-38-0"></span>5.1.6. Parte 6: Configurar NTP

<span id="page-38-1"></span>Tabla 21: Configuración NTP

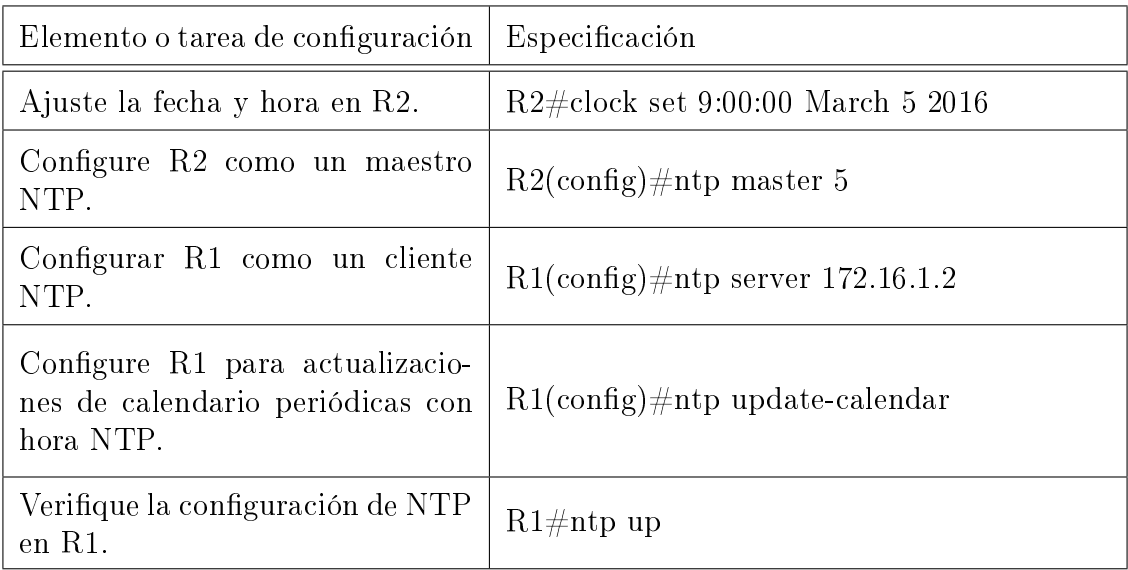

<span id="page-38-2"></span>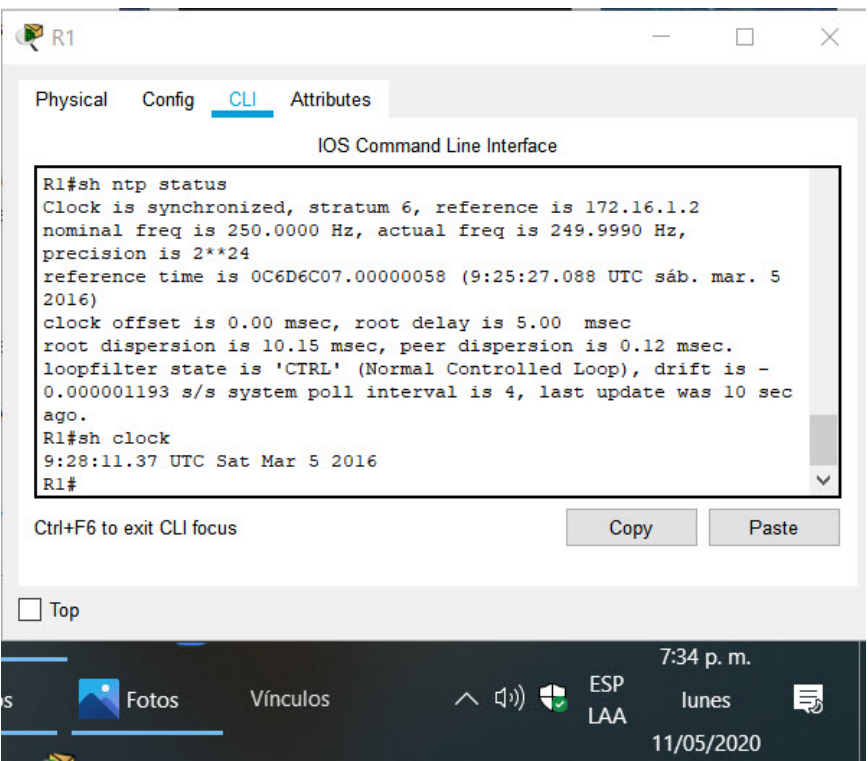

Figura 17: Visualizar Configuración de NTP en R1

#### <span id="page-39-0"></span>5.1.7. Parte 7: Configurar y verificar las listas de control de acceso (ACL)

Paso 1: Restringir el acceso a las líneas VTY en el R2

<span id="page-39-1"></span>Tabla 22: Configuración acceso a las líneas VTY en el R2

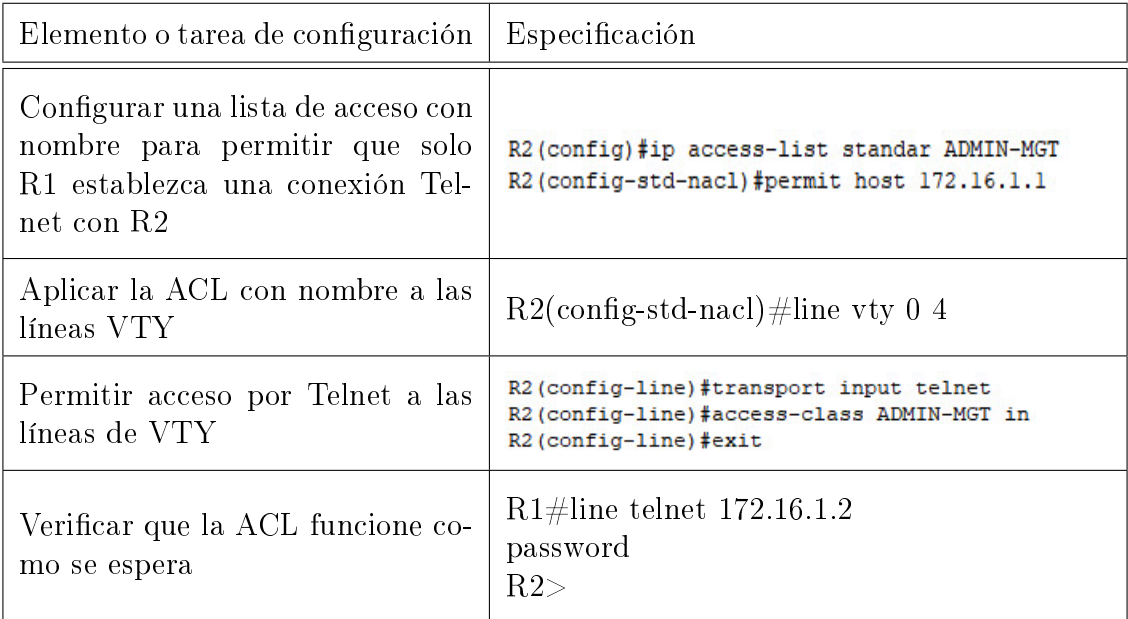

<span id="page-39-2"></span>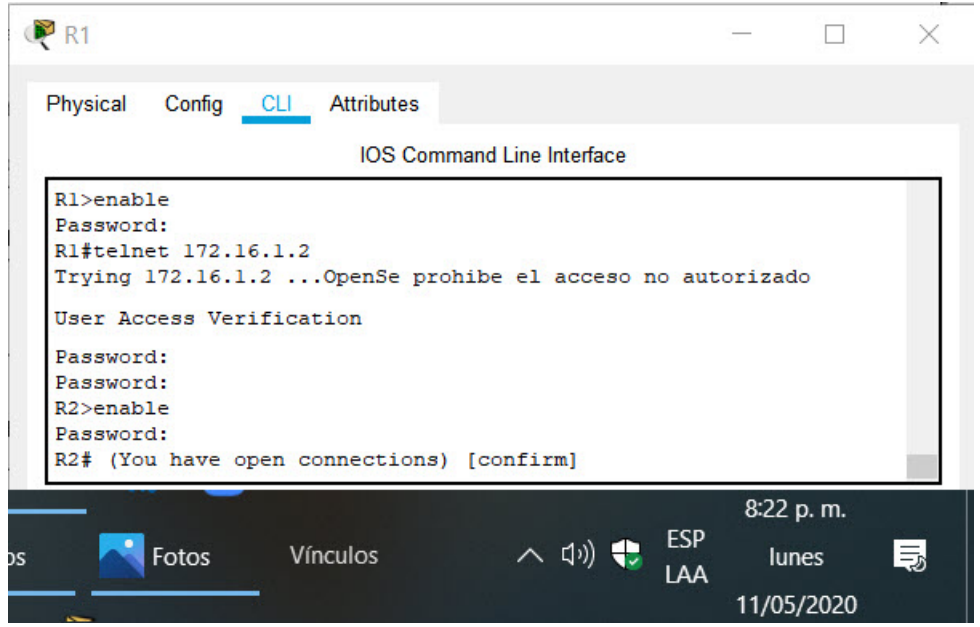

Figura 18: Conexión telnet a R2 desde R1

Paso 2: Introducir el comando de CLI adecuado que se necesita para mostrar lo siguiente.

<span id="page-40-0"></span>Tabla 23: Diferentes comandos CLI

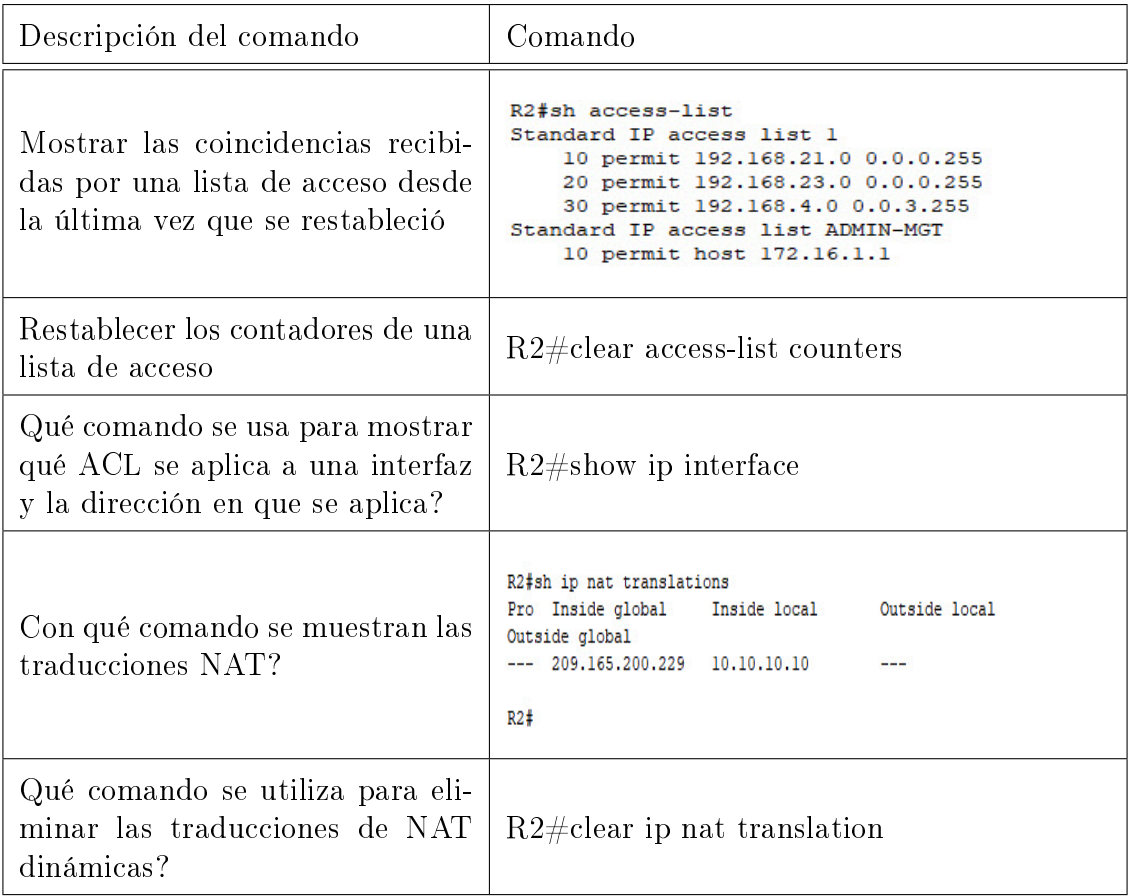

#### <span id="page-41-0"></span>5.2. Escenario 2

Una empresa posee sucursales distribuidas en las ciudades de Bogotá y Medellín, en donde el estudiante será el administrador de la red, el cual deberá configurar e interconectar entre sí cada uno de los dispositivos que forman parte del escenario, acorde con los lineamientos establecidos para el direccionamiento IP, protocolos de enrutamiento y demás aspectos que forman parte de la topología de red.

<span id="page-41-1"></span>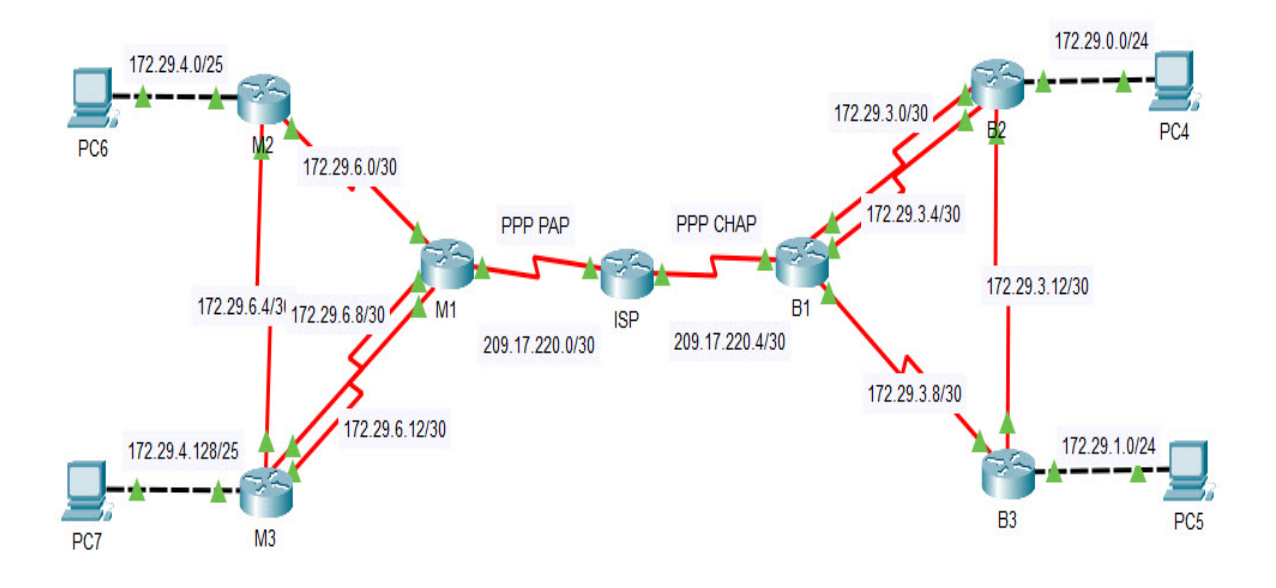

Figura 19: Escenario 2

Este escenario plantea el uso de OSPF como protocolo de enrutamiento, considerando que se tendran rutas por defecto redistribuidas; asimismo, habilitar el encapsulamiento PPP y su autenticación.

Los routers Bogota2 y medellin2 proporcionan el servicio DHCP a su propia red LAN y a los routers 3 de cada ciudad. Debe congurar PPP en los enlaces hacia el ISP, con autenticación.

Debe habilitar NAT de sobrecarga en los routers Bogota1 y medellin1.

#### Desarrollo.

Como trabajo inicial se debe realizar lo siguiente.

Realizar las rutinas de diagnóstico y dejar los equipos listos para su conguración (asignar nombres de equipos, asignar claves de seguridad, etc). Configuración Router Bogota 1  $\text{Router}(\text{config})\# \text{no}$  ip domain-lookup  $Router(config)\#hostname B1$  $B1$ (config)#enable secret class  $B1$ (config)#line console 0  $B1$ (config-line)#password cisco  $B1$ (config-line)#login  $B1$ (config-line)#line vty 0 4  $B1$ (config-line)#password cisco  $B1$ (config-line)#login  $B1$ (config) #service password-encryption  $B1$ (config)#banner motd #SE PROHIBE EL INGRESO NO AUTORIZADO#

Configuración Router Bogota 2  $Router(config) \#no$  ip domain-lookup Router(config)#hostname B2  $B2$ (config)#enable secret class  $B2(\text{config})\#$ line console 0  $B2$ (config-line)#password cisco  $B2$ (config-line)#login B2(config-line)#line vty 0 4

 $B2$ (config-line)#password cisco

 $B2$ (config-line)#login

 $B2$ (config) #service password-encryption

B2(config)#banner motd #SE PROHIBE EL INGRESO NO AUTORIZADO #

Configuración Router Bogota 3

 $Router(config) \#no$  ip domain-lookup

 $Router(config)\#hostname B3$ 

 $B3$ (config)#enable secret class

 $B3$ (config)#line console 0

 $B3$ (config-line)#password cisco

 $B3$ (config-line)#login

B3(config-line)#line vty 0 4

 $B3$ (config-line)#password cisco

 $B3$ (config-line)#login

 $B3$ (config)#service password-encryption

B3(config)#banner motd #SE PROHIBE EL INGRESO NO AUTORIZADO #

Configuración Router Medellin 1

 $Router(config) \#no$  ip domain-lookup

 $Router(config)\#hostname M1$ 

 $M1$ (config)#enable secret class

 $M1$ (config)#line console 0

 $M1$ (config-line)#password cisco

 $M1$ (config-line)#login

 $M1$ (config-line)#line vty 0 4

 $M1$ (config-line)#password cisco

 $M1$ (config-line) $\#$ login

 $M1$ (config) #service password-encryption

M1(config)#banner motd #SE PROHIBE EL INGRESO NO AUTORIZADO#

Configuración Router Medellin 2

 $Router(config) \#no$  ip domain-lookup

Router(config)#hostname M2

 $M2$ (config)#enable secret class

 $M2$ (config)#line console 0

 $M2$ (config-line)#password cisco

 $M2$ (config-line)#login

 $M2$ (config-line)#line vty 0 4

 $M2$ (config-line)#password cisco

 $M2$ (config-line)#login

 $M2$ (config)#service password-encryption

 $M2$ (config)#banner motd #SE PROHIBE EL INGRESO NO AUTORIZADO#

Configuración Router Medellin 3

 $Router(config) \#no$  ip domain-lookup

 $Router(config)\#hostname M3$ 

 $M3$ (config)#enable secret class

 $M3$ (config)#line console 0

 $M3$ (config-line)#password cisco

 $M3$ (config-line)#login

 $M3$ (config-line)#line vty 0 4

 $M3$ (config-line)#password cisco

 $M3$ (config-line)#login

 $M3$ (config)#service password-encryption

 $M3$ (config)#banner motd #SE PROHIBE EL INGRESO NO AUTORIZADO #

Configuración Router ISP  $Router(config) \#no$  ip domain-lookup Router(config)#hostname ISP  $ISP$ (config) $#$ enable secret class  $ISP(\text{config})\#$ line console 0  $ISP$ (config-line)#password cisco  $ISP$ (config-line)#login ISP(config-line)#line vty 0 4  $ISP$ (config-line)#password cisco  $ISP$ (config-line)#login  $ISP(\text{config})\#$ service password-encryption ISP(config)#banner motd #SE PROHIBE EL INGRESO NO AUTORIZADO #

Realizar la conexión física de los equipos con base en la topología de red.

Configuracion de direcciones IP.

Router B1.

Conexión con Router B2 Uno

B1(config)#interface serial  $0/0/1$ 

B1(config-if)#description Conexion B1-B2 Uno

B1(config-if)#ip address 172.29.3.1 255.255.255.252

 $B1$ (config-if)#no shutdown

Conexión con Router B2 Dos

B1(config)#interface serial  $0/1/0$ 

 $B1$ (config-if)#description Conexion B1-B2 Dos

B1(config-if)#ip address 172.29.3.5 255.255.255.252

 $B1$ (config-if)#no shutdown

Conexión con Router B3

B1(config)#interface serial  $0/1/1$ 

 $B1$ (config-if)#description Conexion B1-B3

B1(config-if)#ip address 172.29.3.9 255.255.255.252

 $B1$ (config-if)#no shutdown

Conexión con Router ISP

 $B1$ (config)#interface serial  $0/0/0$ 

B1(config-if)#description Conexion B1-ISP

 $B1($ config-if) $#$ ip address 209.17.220.6 255.255.255.252

 $B1$ (config-if)#no shutdown

Router B2.

Conexión con Router B1 Uno

 $B2$ (config)#interface serial  $0/0/0$ 

 $B2$ (config-if)#description Conexion B2-B1 Uno

B2(config-if)#ip address 172.29.3.2 255.255.255.252

 $B2$ (config-if) $\#$ no shutdown

Conexión con Router B1 Dos

 $B2$ (config)#interface serial  $0/0/1$ 

 $B2$ (config-if)#description Conexion B2-B1 Dos

B2(config-if)#ip address 172.29.3.6 255.255.255.252

 $B2$ (config-if)#no shutdown

Conexión con Router B3

B2(config)#interface serial  $0/1/0$ 

 $B2$ (config-if)#description Conexion B2-B3

 $B2($ config-if) $\#$ ip address 172.29.3.13 255.255.255.252

 $B2$ (config-if)#no shutdown

Router B3.

Conexión con Router B2 B3(config)#interface serial  $0/0/1$ B3(config-if)#description Conexion B3-B2 B3(config-if)#ip address 172.29.3.14 255.255.255.252  $B3$ (config-if) $\#$ no shutdown Conexion con Router B1 B3(config)#interface serial  $0/0/0$  $B3$ (config-if)#description Conexion B3-B1 B3(config-if)#ip address 172.29.3.10 255.255.255.252  $B3$ (config-if)#no shutdown

Router ISP.

Conexión con Router B1

ISP(config)#interface serial  $0/0/1$ 

 $ISP$ (config-if) $\#$ description Conexion ISP-B1

ISP(cong-if)#ip address 209.17.220.5 255.255.255.252

 $ISP(config\text{-}if)\#no\ shutdown$ 

Conexion con Router M1

ISP(config)#interface serial  $0/0/0$ 

ISP(cong-if)#description Conexion ISP-M1

 $ISP(config-if) \#ip address 209.17.220.1 255.255.252$ 

 $ISP(config\text{-}if)\#no\ shutdown$ 

Router M1.

Conexion con Router ISP

 $M1$ (config)#interface serial  $0/0/0$ 

M1(config-if)#description Conexion M1-ISP

 $M1$ (config-if)#ip address 209.17.220.2 255.255.255.252

 $M1$ (config-if) $\#$ no shutdown

Conexion con Router M2

 $M1$ (config)#interface serial  $0/1/1$ 

 $M1$ (config-if)#description Conexion M1-M2

 $M1$ (config-if)#ip address 172.29.6.1 255.255.255.252

 $M1$ (config-if) $\#$ no shutdown

Conexion con Router M3 Uno

 $M1$ (config)#interface serial  $0/0/1$ 

 $M1$ (config-if) $\#$ description Conexion M1-M3 Uno

 $M1$ (config-if)#ip address 172.29.6.9 255.255.255.252

 $M1$ (config-if) $\#$ no shutdown

Conexion con Router M3 Dos

 $M1$ (config)#interface serial  $0/1/0$ 

 $M1$ (config-if)#description Conexion M1-M3 Dos

 $M1$ (config-if)#ip address 172.29.6.13 255.255.255.252

 $M1$ (config-if) $\#$ no shutdown

Router M2.

Conexion con Router M1

 $M2$ (config)#interface serial  $0/0/0$ 

 $M2$ (config-if)#description Conexion M2-M1

 $M2$ (config-if)#ip address 172.29.6.2 255.255.255.252  $M2$ (config-if)#no shutdown Conexion con Router M3  $M2$ (config)#interface serial  $0/0/1$  $M2$ (config-if)#description Conexion M2-M3  $M2$ (config-if)#ip address 172.29.6.5 255.255.255.252  $M2$ (config-if) $\#$ no shutdown

Router M3.

- Conexion con Router M1 Uno
- $M3$ (config)#interface serial  $0/0/0$

 $M3$ (config-if) $\#$ description Conexion M3-M1 Uno

 $M3$ (config-if)#ip address 172.29.6.10 255.255.255.252

 $M3$ (config-if) $\#$ no shutdown

Conexion con Router M1 Dos

 $M3$ (config)#interface serial  $0/0/1$ 

M3(config-if)#description Conexion M3-M1 Dos

M3(config-if)#ip address 172.29.6.14 255.255.255.252

 $M3$ (config-if)#no shutdown

Conexion con Router M2

 $M3$ (config)#interface serial  $0/1/0$ 

 $M3$ (config-if)#description Conexion M3-M2

 $M3$ (config-if)#ip address 172.29.6.6 255.255.255.252

 $M3$ (config-if)#no shutdown

Redes LAN.

Conexion con LAN B2

 $B2$ (config)#interface FastEthernet0/0

 $B2$ (config-if)#description Conexion LAN B2

 $B2($ config-if) $\#$ ip address 172.29.0.1 255.255.255.0

 $B2$ (config-if)#no shutdown

Conexion con LAN B3

 $B3$ (config)#interface FastEthernet0/0

 $B3$ (config-if)#description Conexion LAN B3

B3(config-if)#ip address 172.29.1.1 255.255.255.0

 $B3$ (config-if)#no shutdown

Conexion con LAN M2

 $M2$ (config)#interface FastEthernet0/0

 $M2$ (config-if)#description Conexion LAN M2

 $M2$ (config-if)#ip address 172.29.4.1 255.255.255.128

 $M2$ (config-if)#no shutdown

Conexion con LAN M3

 $M3$ (config)#interface FastEthernet0/0

 $M3$ (config-if)#description Conexion LAN M3

M3(config-if)#ip address 172.29.4.129 255.255.255.128

 $M3$ (config-if) $\#$ no shutdown

Configurar la topología de red, de acuerdo con las siguientes especificaciones.

#### <span id="page-51-0"></span>5.2.1. Parte 1: Configuración del enrutamiento.

a. Configurar el enrutamiento en la red usando el protocolo OSPF versión 2, declare la red principal, desactive la sumarización automática. Router B1.

 $B1(\text{config})\#$ ip route 0.0.0.0 0.0.0.0 209.17.220.5

 $B1$ (config)#router ospf 10

 $B1$ (config-router)#network 209.17.220.4 0.0.0.3 area 1

 $B1$ (config-router)#network 172.29.3.8 0.0.0.3 area 1

 $B1$ (config-router)#network 172.29.3.4 0.0.0.3 area 1

 $B1$ (config-router)#network 172.29.3.0 0.0.0.3 area 1

 $B1$ (config-router)  $\#$ default-information originate

Router B2

 $B2$ (config)#router ospf 10

 $B2$ (config-router)#network 172.29.0.0 0.0.0.255 area 1

 $B2$ (config-router)#network 172.29.3.0 0.0.0.3 area 1

 $B2($ config-router) $\#$ network 172.29.3.4 0.0.0.3 area 1

 $B2$ (config-router)#network 172.29.3.12 0.0.0.3 area 1

B2(config-router)#passive-interface fastEthernet  $0/0$ 

Router B3

 $B3$ (config)#router ospf 10

 $B3$ (config-router)#network 172.29.1.0 0.0.0.255 area 1

 $B3$ (config-router)#network 172.29.3.8 0.0.0.3 area 1

 $B3$ (config-router)#network 172.29.3.12 0.0.0.3 area 1

B3(config-router)#passive-interface fastEthernet  $0/0$ Router M1.

 $M1$ (config)#ip route 0.0.0.0 0.0.0.0 209.17.220.1

 $M1$ (config)#router ospf 20

```
M1(config-router)#network 209.17.220.0 0.0.0.3 area 0
M1(config-router)#network 172.29.6.0 0.0.0.3 area 0
M1(config-router)#network 172.29.6.8 0.0.0.3 area 0
M1(config-router)#network 172.29.6.12 0.0.0.3 area 0
M1(config-router)\#default-information originate
Router M2.
M2(config)#router ospf 20
M2(config-router)#network 172.29.6.0 0.0.0.3 area 0
M2(config-router)#network 172.29.6.4 0.0.0.3 area 0
M2(config-router)#network 172.29.4.0 0.0.0.127 area 0
M2(config-router)#passive-interface fastEthernet 0/0
Router M3.
M3(config)#router ospf 20
M3(config-router)#network 172.29.6.4 0.0.0.3 area 0
M3(config-router)#network 172.29.6.9 0.0.0.3 area 0
M3(config-router)#network 172.29.6.12 0.0.0.3 area 0
M3(config-router)#network 172.29.4.128 0.0.0.127 area 0
M3(config-router)#passive-interface fastEthernet 0/0
```
b. Los routers Bogota1 y Medellín deberán añadir a su configuración de enrutamiento una ruta por defecto hacia el ISP y, a su vez, redistribuirla dentro de las publicaciones de OSPF.

 $B1(\text{config})\# \text{ip route } 0.0.0.0 \text{ } 0.0.0.0 \text{ } 209.17.220.5$ 

 $M1$ (config)#ip route 0.0.0.0 0.0.0.0 209.17.220.1

c. El router ISP deberá tener una ruta estática dirigida hacia cada red interna de Bogotá y Medellín para el caso se sumarizan las subredes de cada uno a /22.

Sumarización de redes:

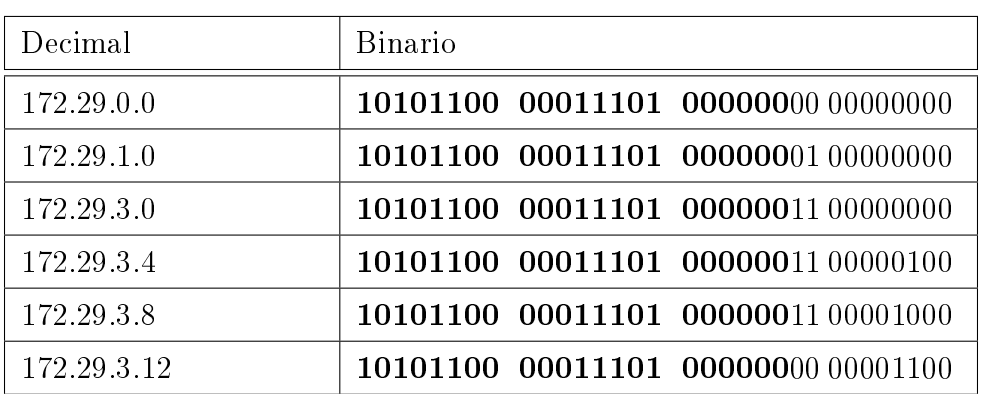

<span id="page-53-0"></span>Tabla 24: Sumarización red Bogota

Nueva red 172.29.0.0 255.255.252.0

ISP(cong)#ip route 172.29.0.0 255.255.252.0 209.17.220.6

<span id="page-53-1"></span>Tabla 25: Sumarización red Medellin

| Decimal      | Binario                             |
|--------------|-------------------------------------|
| 172.29.4.0   | 10101100 00011101 00000100 00000000 |
| 172.29.4.128 | 10101100 00011101 00000100 10000000 |
| 172.29.6.0   | 10101100 00011101 00000110 00000000 |
| 172.29.6.4   | 10101100 00011101 00000110 00000100 |
| 172.29.6.8   | 10101100 00011101 00000110 00001000 |
| 172.29.6.12  | 10101100 00011101 00000110 00001100 |

Nueva red 172.29.4.0 255.255.252.0

ISP(cong)#ip route 172.29.4.0 255.255.252.0 209.17.220.2

#### <span id="page-54-0"></span>5.2.2. Parte 2: Tabla de Enrutamiento.

<span id="page-54-1"></span>a. Verificar la tabla de enrutamiento en cada uno de los routers para comprobar las redes y sus rutas.

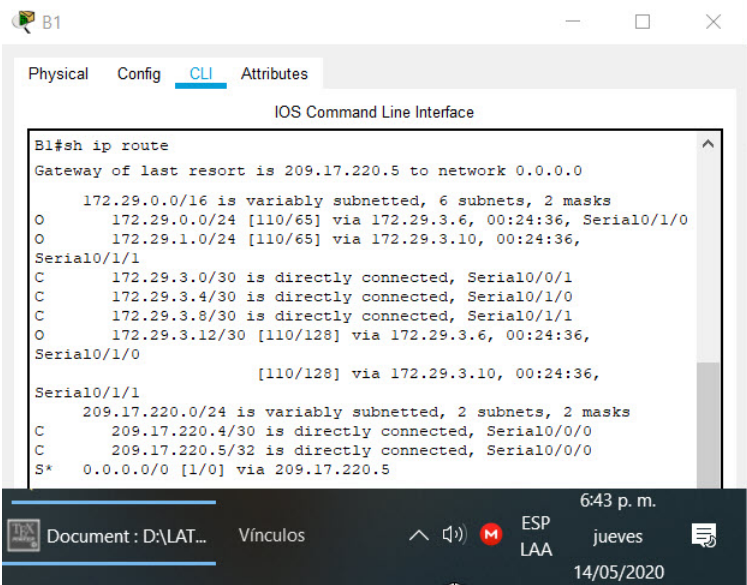

Figura 20: Tabla de enrutamiento B1

<span id="page-54-2"></span>

|                           |                                                                                                    |                                                              | <b>IOS Command Line Interface</b> |  |  |
|---------------------------|----------------------------------------------------------------------------------------------------|--------------------------------------------------------------|-----------------------------------|--|--|
|                           | B2#sh ip route                                                                                                  |                                                              |                                   |  |  |
|                           | Gateway of last resort is 172.29.3.1 to network 0.0.0.0                                                         |                                                              |                                   |  |  |
|                           |                                                                                                    |                                                              |                                   |  |  |
| c                         | 172.29.0.0/16 is variably subnetted, 6 subnets, 2 masks<br>172.29.0.0/24 is directly connected, FastEthernet0/0 |                                                              |                                   |  |  |
| $\circ$                   | 172.29.1.0/24 [110/65] via 172.29.3.14, 00:40:02,                                                               |                                                              |                                   |  |  |
|                           | Serial0/1/0                                                                                                    |                                                              |                                   |  |  |
| c                         | 172.29.3.0/30 is directly connected, Serial0/0/0                                                                |                                                              |                                   |  |  |
| Ċ                         | 172.29.3.4/30 is directly connected, Serial0/0/1                                                                |                                                              |                                   |  |  |
| $\circ$                   | 172.29.3.8/30 [110/128] via 172.29.3.14, 00:40:02,                                                              |                                                              |                                   |  |  |
|                           | Serial0/1/0                                                                                                    |                                                              |                                   |  |  |
|                           |                                                                                                    | [110/128] via 172.29.3.1, 00:40:02,                          |                                   |  |  |
|                           | Seria10/0/0                                                                                                    |                                                              |                                   |  |  |
| $\mathbb{C}^{\mathbb{Z}}$ | 172.29.3.12/30 is directly connected, Serial0/1/0                                                               |                                                              |                                   |  |  |
|                           | 209.17.220.0/30 is subnetted, 1 subnets                                                                         |                                                              |                                   |  |  |
| $\circ$                   |                                                                                                    | 209.17.220.4 [110/128] via 172.29.3.1, 00:40:02, Serial0/0/0 |                                   |  |  |
|                           | 0*E2 0.0.0.0/0 [110/1] via 172.29.3.1, 00:40:02, Serial0/0/0                                                    |                                                              |                                   |  |  |
|                           |                                                                                                    |                                                              |                                   |  |  |
|                           |                                                                                                    |                                                              |                                   |  |  |

Figura 21: Tabla de enrutamiento B2

<span id="page-55-0"></span>

|              | <b>IOS Command Line Interface</b>                                                                                   |
|--------------|----------------------------------------------------------------------------------------------------|
|              | Ml#sh ip route                                                                                                    |
|              | Gateway of last resort is 209.17.220.1 to network 0.0.0.0                                                           |
|              |                                                                                                    |
|              | 172.29.0.0/16 is variably subnetted, 6 subnets, 2 masks                                                             |
| o<br>$\circ$ | 172.29.4.0/25 [110/65] via 172.29.6.2, 00:45:53, Serial0/1/1<br>172.29.4.128/25 [110/65] via 172.29.6.14, 00:45:53, |
|              | Serial0/1/0                                                                                                    |
| Ċ            | 172.29.6.0/30 is directly connected, Serial0/1/1                                                                    |
| o            | 172.29.6.4/30 [110/128] via 172.29.6.14, 00:45:53,                                                                  |
|              | Serial0/1/0                                                                                                    |
|              | [110/128] via 172.29.6.2, 00:45:53,                                                                                 |
|              | Serial0/1/1                                                                                                    |
| с            | $172.29.6.8/30$ is directly connected, Serial0/0/1                                                                  |
| ċ            | $172.29.6.12/30$ is directly connected, Serial0/1/0                                                                 |
|              | 209.17.220.0/24 is variably subnetted, 2 subnets, 2 masks                                                           |
| Ċ            | 209.17.220.0/30 is directly connected, Serial0/0/0                                                                  |
| ċ            | 209.17.220.1/32 is directly connected, Serial0/0/0                                                                  |
| $S^*$        | 0.0.0.0/0 [1/0] via 209.17.220.1                                                                                    |
|              |                                                                                                    |

Figura 22: Tabla de enrutamiento M1

<span id="page-55-1"></span>

| M <sub>2</sub> |                |                                         |                                                               |            |           |   | $\times$ |
|----------------|----------------|-----------------------------------------|---------------------------------------------------------------|------------|-----------|---|----------|
| Physical       |                | Config CLI Attributes                   |                                                               |            |           |   |          |
|                |                |                                         | <b>IOS Command Line Interface</b>                             |            |           |   |          |
|                | M2#sh ip route |                                         |                                                               |            |           |   |          |
|                |                |                                         | 172.29.0.0/16 is variably subnetted, 6 subnets, 2 masks       |            |           |   |          |
| с              |                |                                         | 172.29.4.0/25 is directly connected, FastEthernet0/0          |            |           |   |          |
| $\circ$        |                |                                         | 172.29.4.128/25 [110/65] via 172.29.6.6, 00:00:32,            |            |           |   |          |
|                | Serial0/0/1    |                                         |                                                               |            |           |   |          |
| c              |                |                                         | 172.29.6.0/30 is directly connected, Serial0/0/0              |            |           |   |          |
| $\mathbf C$    |                |                                         | 172.29.6.4/30 is directly connected, Serial0/0/1              |            |           |   |          |
| $\circ$        |                |                                         | 172.29.6.8/30 [110/128] via 172.29.6.6, 00:00:22, Serial0/0/1 |            |           |   |          |
|                |                |                                         | [110/128] via 172.29.6.1, 00:00:22, Serial0/0/0               |            |           |   |          |
| $\circ$        |                |                                         | 172.29.6.12/30 [110/128] via 172.29.6.6, 00:00:22,            |            |           |   |          |
|                | Serial0/0/1    |                                         |                                                               |            |           |   |          |
|                | Serial0/0/0    |                                         | [110/128] via 172.29.6.1, 00:00:22,                           |            |           |   |          |
|                |                | 209.17.220.0/30 is subnetted, 1 subnets |                                                               |            |           |   |          |
| $\circ$        |                |                                         | 209.17.220.0 [110/128] via 172.29.6.1, 00:00:22, Serial0/0/0  |            |           |   |          |
|                |                |                                         | 0*E2 0.0.0.0/0 [110/1] via 172.29.6.1, 00:00:22, Serial0/0/0  |            |           |   |          |
|                |                |                                         |                                                               |            |           |   |          |
| M2#            |                |                                         |                                                               |            |           |   |          |
|                |                |                                         |                                                               |            |           |   |          |
|                |                |                                         |                                                               |            | 8:47 p.m. |   |          |
|                |                |                                         |                                                               | ESP        |           |   |          |
|                |                | <b>Vínculos</b>                         | へ (小)<br>M                                                    | <b>IAA</b> | jueves    | 長 |          |
|                |                |                                         |                                                               |            |           |   |          |

Figura 23: Tabla de enrutamiento M2

<span id="page-56-0"></span>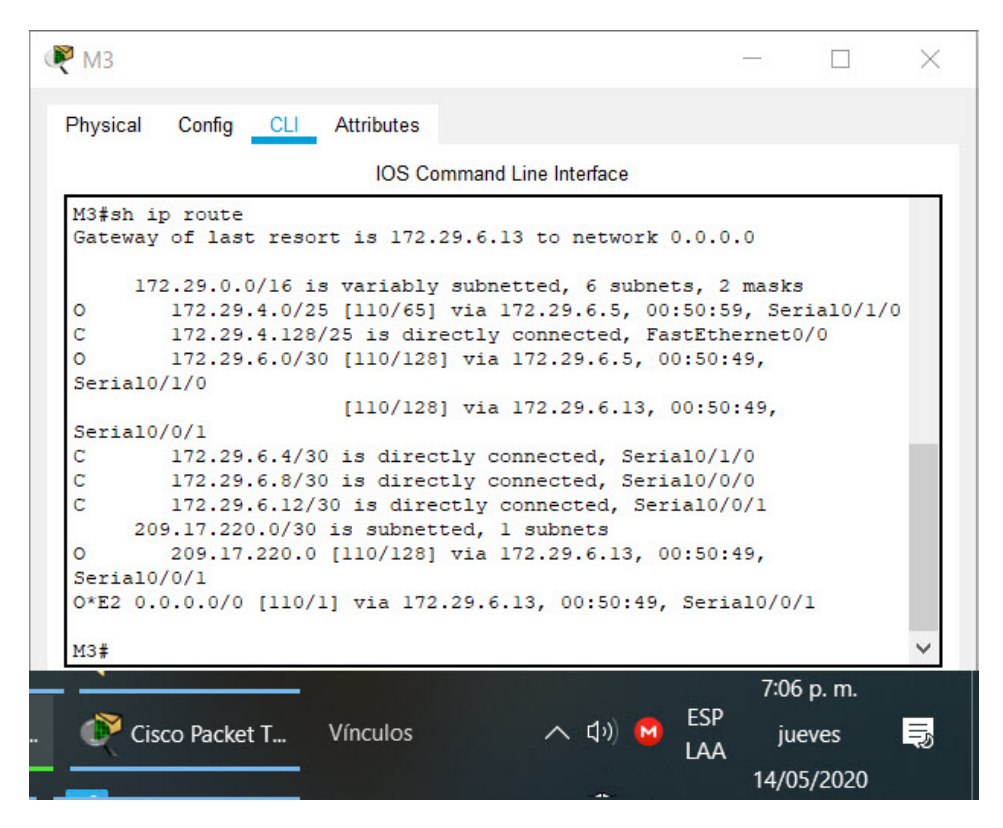

Figura 24: Tabla de enrutamiento M3

- b. Verificar el balanceo de carga que presentan los routers.
- c. Obsérvese en los routers Bogotá1 y Medellín1 cierta similitud por su ubicación, por tener dos enlaces de conexión hacia otro router y por la ruta por defecto que manejan.
- d. Los routers Medellín2 y Bogotá2 también presentan redes conectadas directamente y recibidas mediante OSPF.
- e. Las tablas de los routers restantes deben permitir visualizar rutas redundantes para el caso de la ruta por defecto.
- f. El router ISP solo debe indicar sus rutas estáticas adicionales a las directamente conectadas.

<span id="page-57-2"></span>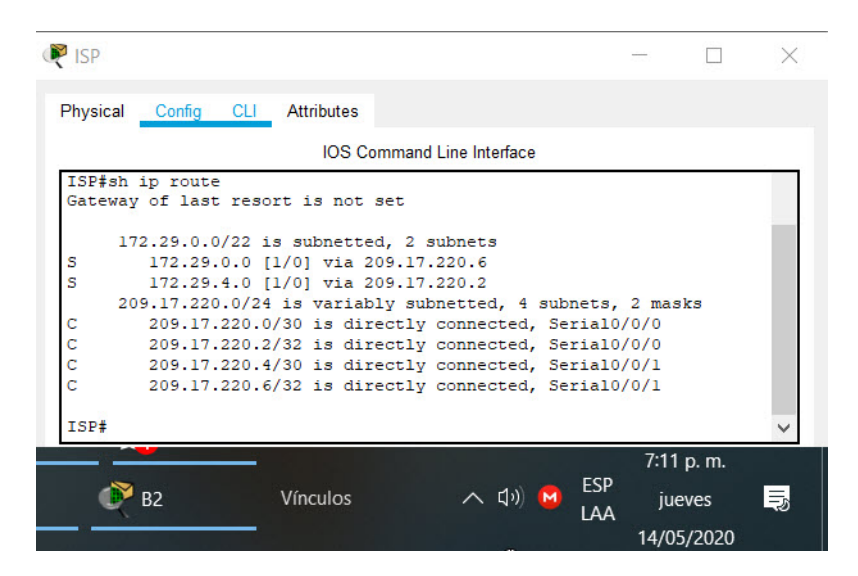

Figura 25: Tabla de enrutamiento ISP

#### <span id="page-57-0"></span>5.2.3. Parte 3: Deshabilitar la propagación del protocolo OSPF.

a. Para no propagar las publicaciones por interfaces que no lo requieran se debe deshabilitar la propagación del protocolo OSPF, en la siguiente tabla se indican las interfaces de cada router que no necesitan desactivación.

 $B2$ (config-router)#passive-interface fastEthernet  $0/0$ 

B3(config-router)#passive-interface fastEthernet  $0/0$ 

 $M2$ (config-router)#passive-interface fastEthernet 0/0

 $M3$ (config-router)#passive-interface fastEthernet 0/0

#### <span id="page-57-1"></span>5.2.4. Parte 4: Verificación del protocolo OSPF.

a. Verificar y documentar las opciones de enrutamiento configuradas en los routers, como el passive interface para la conexión hacia el ISP, la versión de OSPF y las interfaces que participan de la publicación entre otros datos.

<span id="page-58-0"></span>b. Verificar y documentar la base de datos de OSPF de cada router, donde se informa de manera detallada de todas las rutas hacia cada red.

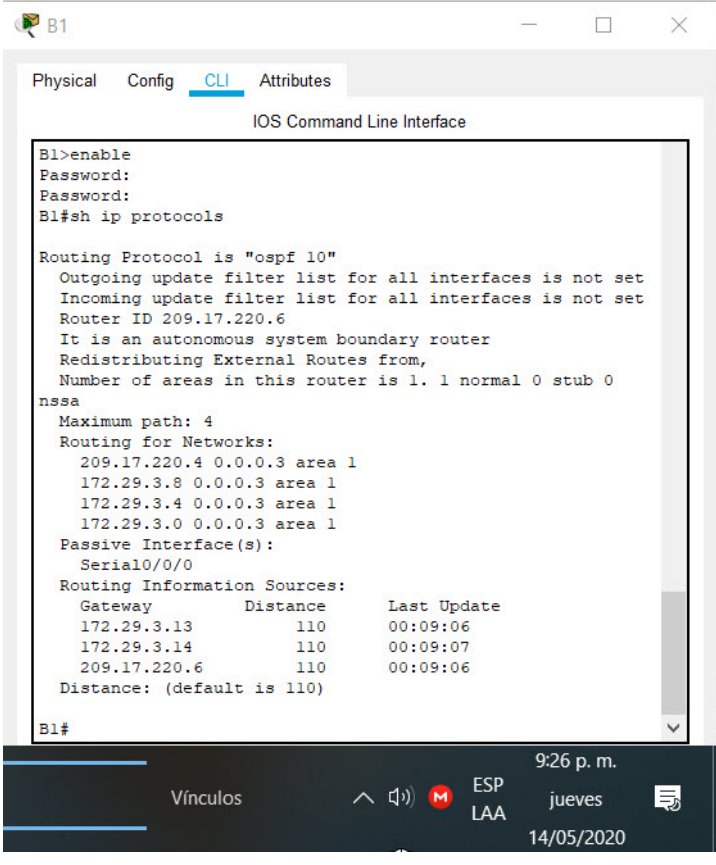

Figura 26: Comando sh ip protocols B1

<span id="page-58-1"></span>

| <b>B1</b> |                                                             |                                                  |            |            |      |  |
|-----------|-------------------------------------------------------------|--------------------------------------------------|------------|------------|------|--|
| Physical  | Config<br><b>Attributes</b><br>- CLI                        |                                                  |            |            |      |  |
|           |                                                             | <b>IOS Command Line Interface</b>                |            |            |      |  |
|           | Bl#show ip route ospf                                       |                                                  |            |            |      |  |
|           | 172.29.0.0/16 is variably subnetted, 6 subnets, 2 masks     |                                                  |            |            |      |  |
| ٥         | 172.29.0.0 [110/65] via 172.29.3.6, 00:53:28, Serial0/1/0   |                                                  |            |            |      |  |
| $\circ$   | 172.29.1.0 [110/65] via 172.29.3.10, 00:53:28, Serial0/1/1  |                                                  |            |            |      |  |
| $\circ$   | 172.29.3.12 [110/128] via 172.29.3.6, 00:53:28, Serial0/1/0 |                                                  |            |            |      |  |
|           |                                                             | [110/128] via 172.29.3.10, 00:53:28, Serial0/1/1 |            |            |      |  |
| B1#       |                                                             |                                                  |            |            |      |  |
|           |                                                             |                                                  |            | 9:42 p.m.  |      |  |
|           | <b>Vínculos</b>                                             | へ 印                                              | <b>ESP</b> | jueves     | l 5. |  |
|           |                                                             |                                                  | I AA       |            |      |  |
|           |                                                             |                                                  |            | 14/05/2020 |      |  |
|           |                                                             |                                                  |            |            |      |  |

Figura 27: Comando sh ip route ospf B1

<span id="page-59-0"></span>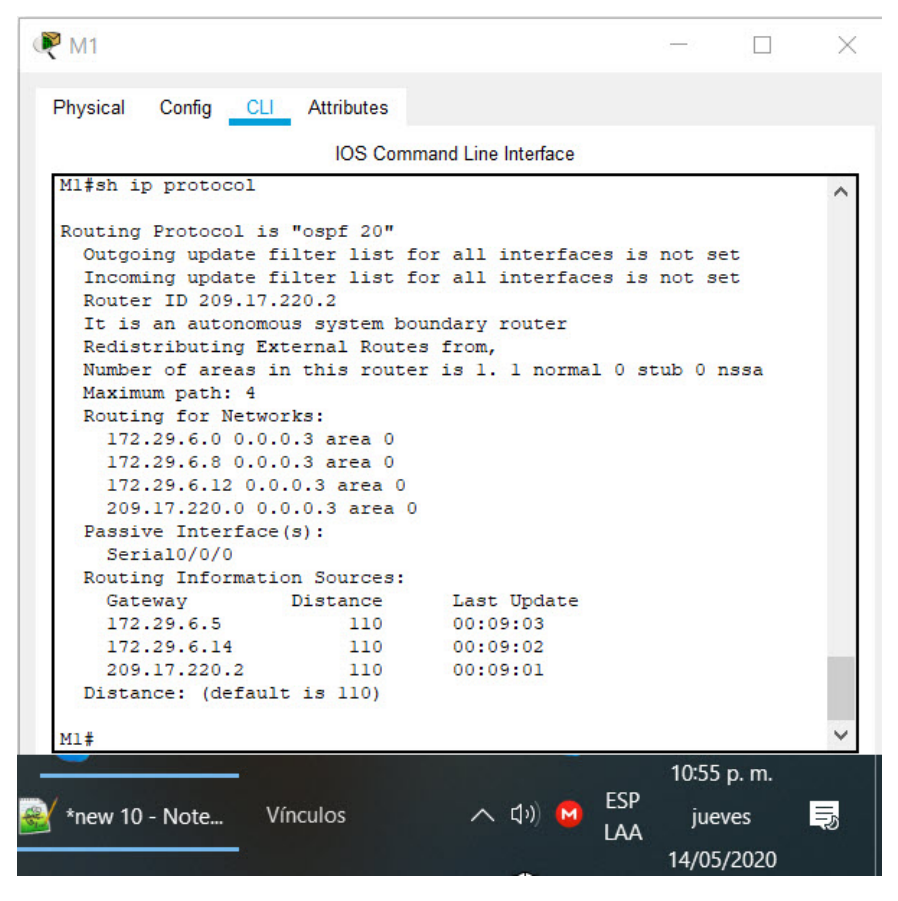

Figura 28: Comando sh ip protocol M1

<span id="page-59-1"></span>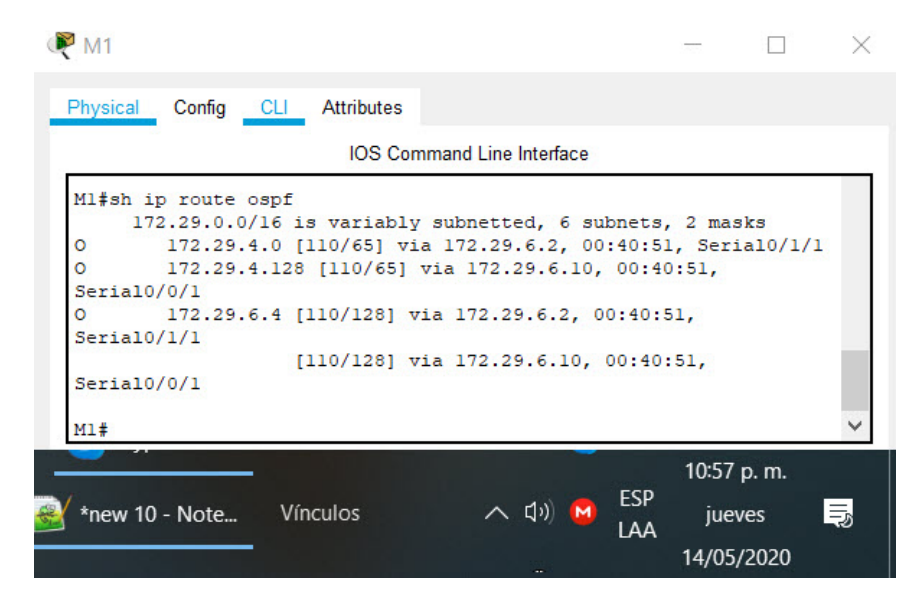

Figura 29: Comando sh ip route ospf M1

#### <span id="page-60-0"></span>5.2.5. Configurar encapsulamiento y autenticación PPP.

a. Según la topología se requiere que el enlace Medellín1 con ISP sea configurado con autenticación PAP.  $ISP$ (config)#int s0/0/0  $ISP$ (config-if) $\#$ encapsulation ppp  $ISP(config\text{-}if)\#opp$  authentication pap  $ISP(config\text{-}if)\#opp$  pap sent-username M1 password cisco b. El enlace Bogotá1 con ISP se debe configurar con autenticación CHAP.  $ISP$ (config)#int s0/0/1

 $ISP$ (config-if) $\#$ encapsulation ppp

 $ISP$ (config-if)#ppp authentication chap

 $ISP(config\text{-}if)\text{\#}$ ppp pap sent-username M1 password cisco

#### <span id="page-60-1"></span>5.2.6. Parte 6: Configuración de NAT.

- a. En la topología, si se activa NAT en cada equipo de salida (Bogotá1 y Medellín1), los routers internos de una ciudad no podrán llegar hasta los routers internos en el otro extremo, sólo existirá comunicación hasta los routers Bogotá1, ISP y Medellín1.
- b. Después de verificar lo indicado en el paso anterior proceda a configurar el NAT en el router Medellín1. Compruebe que la traducción de direcciones indique las interfaces de entrada y de salida. Al realizar una prueba de ping, la dirección debe ser traducida automáticamente a la dirección de la interfaz serial 0/1/0 del router Medellín1, cómo diferente puerto.

M1(config)#access-list 20 permit 172.29.4.0 0.0.3.255

 $M1$ (config)#ip nat inside source list 20 interface serial  $0/0/0$  overload

c. Proceda a configurar el NAT en el router Bogotá1. Compruebe que la traducción de direcciones indique las interfaces de entrada y de salida. Al realizar una prueba de ping, la dirección debe ser traducida automáticamente a la dirección de la interfaz serial 0/1/0 del router Bogotá1, cómo diferente puerto.

 $B1$ (config)#access-list 20 permit 172.29.0.0 0.0.3.255

 $B1$ (config)#ip nat inside source list 20 interface serial  $0/0/0$  overload

<span id="page-61-0"></span>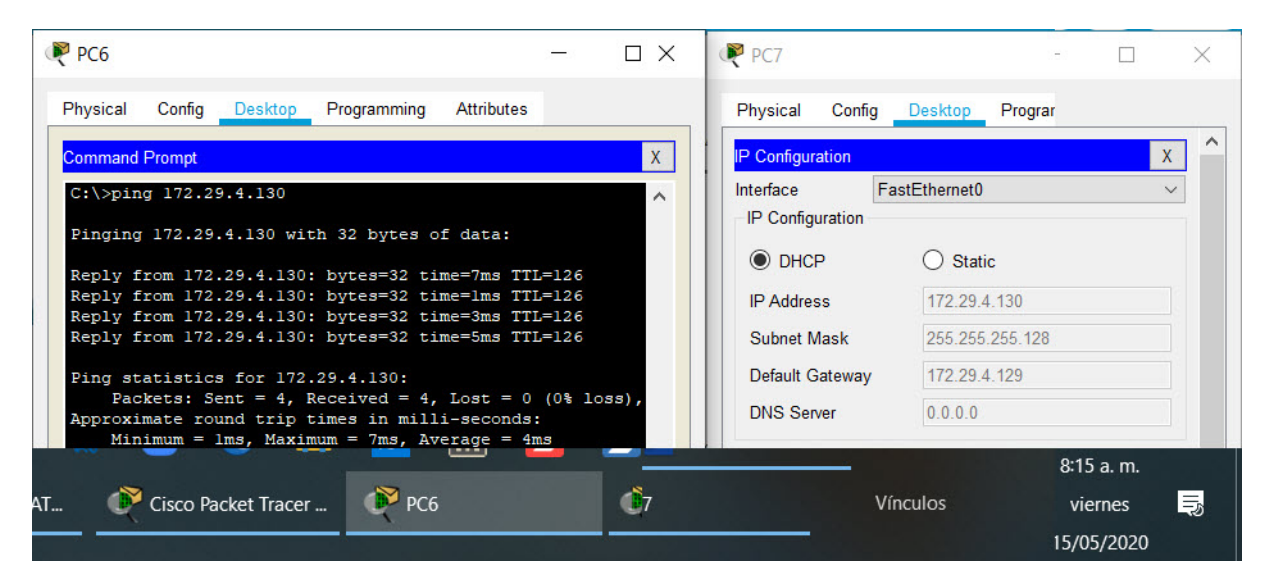

Figura 30: Ping entre redes LAN M2-M3

<span id="page-61-1"></span>

| M <sub>2</sub><br>Physical |              | Config                   | <b>CLI</b> | <b>Attributes</b>               |                                                             |         |            |  |
|----------------------------|--------------|--------------------------|------------|---------------------------------|-------------------------------------------------------------|---------|------------|--|
|                            |              |                          |            |                                 | IOS Command Line Interface                                  |         |            |  |
|                            |              | M2#traceroute 172.29.0.2 |            |                                 |                                                             |         |            |  |
|                            |              |                          |            | Type escape sequence to abort.  |                                                             |         |            |  |
|                            |              |                          |            | Tracing the route to 172.29.0.2 |                                                             |         |            |  |
|                            |              | 172.29.6.1               |            | $0$ msec                        | 2 msec                                                      | 4 msec  |            |  |
| ı<br>$\overline{a}$        |              | 209.17.220.1             |            | 2 msec                          | 7 msec                                                      | 1 msec  |            |  |
| 3                          |              | 209.17.220.6             |            |                                 |                                                             | 11 msec |            |  |
|                            | $\star$      | $\star$                  | ×          | 1 msec                          | 1 msec                                                      |         |            |  |
| $\frac{4}{5}$ .            | ×            | ×                        | ×          |                                 |                                                             |         |            |  |
|                            |              |                          |            |                                 |                                                             |         |            |  |
| 15                         | $\star$      | ×                        |            |                                 |                                                             |         |            |  |
| 16                         | $\star$      | $\star$                  |            |                                 |                                                             |         |            |  |
| 17                         | $\mathbf{x}$ | ×                        | ×          |                                 |                                                             |         |            |  |
| 18                         | ×            | ×                        |            |                                 |                                                             |         |            |  |
|                            |              |                          |            |                                 |                                                             |         |            |  |
|                            |              |                          |            |                                 |                                                             |         | 8:30 a.m.  |  |
|                            |              | Vínculos                 |            |                                 | <b>ESP</b><br>$\left(\left(\cdot\right)\right)$<br>M<br>LAA | viernes | 長          |  |
|                            |              |                          |            |                                 |                                                             |         | 15/05/2020 |  |

Figura 31: Comando traceroute desde M2 hasta LAN B2

#### <span id="page-62-0"></span>5.2.7. Parte 7: Configuración del servicio DHCP.

- a. Configurar la red Medellín2 y Medellín3 donde el router Medellín 2 debe ser el servidor DHCP para ambas redes Lan.  $M2$ (config)#ip dhcp excluded-address 172.29.4.1 M2(config)#ip dhcp excluded-address 172.29.4.129  $M2$ (config)#ip dhcp pool M2 M2(dhcp-cong)#network 172.29.4.0 255.255.255.128  $M2(dhep\text{-config})\# default\text{-router}$  172.29.4.1  $M2$ (config)#ip dhcp pool M3 M2(dhcp-config)#network 172.29.4.128 255.255.255.128  $M2(dhep\text{-config})\# default\text{-outer}$  172.29.4.129
- b. El router Medellín3 deberá habilitar el paso de los mensajes broadcast hacia la IP del router Medellín2. M3(config)#interface fa0/0  $M3$ (config-if)#ip ip helper-address 172.29.6.5
- c. Configurar la red Bogotá2 y Bogotá3 donde el router Bogota 2 debe ser el servidor DHCP para ambas redes Lan.  $B2(\text{config})\#$ ip dhcp excluded-address 172.29.0.1  $B2(\text{config})\#$ ip dhcp excluded-address 172.29.1.1  $B2$ (config)#ip dhcp pool B2  $B2(dhep-config) \# network$  172.29.0.0 255.255.255.0  $B2(dhep\text{-config})\# default\text{-router}$  172.29.0.1  $B2(\text{config})\#$ ip dhcp pool B3  $B2(dhep-config) \# network$  172.29.1.0 255.255.255.0  $B2(dhep\text{-config})\# default\text{-router}$  172.29.1.1
- d. Configure el router Bogotá 3 para que habilite el paso de los mensajes Broadcast

hacia la IP del router Bogotá 2.

 $\rm{B3}(config)\#interface$ fa<br/>0/0

 ${\rm B3}({\rm config\text{-}if})\#\rm ip$ ip helper-address 172.29.3.13

### 6. Conclusiones

<span id="page-64-0"></span>En la practica el software packet tracert no soporta todos los comando que pueden soportar los equipos de la linea CISCO en un laboratorio físico, caso puntual los comandos de configuración de http.

En RIPv2 se puede aplicar la desactivación de la sumarización automática, en OSPF no es posible.

RIPv2 solo se puede trabajar con direcciones IP versión 4, para trabajar con direcciones IP versión 6 se puede hacer uso de RIP de última generación (RIPng).

Las interfaces loopback no están relacionadas con una interfaz física de un router, nunca se pueden conectar a un dispositivo, es una interfaz interna logica interna que dada su disponibilidad se utiliza para pruebas y administración.

La sumarización permite abreviar diversas direcciones IP adyacentes en una sola ruta, generando entre otros benecios la disminución de la complejidad de las tablas de enrutamiento y de los requerimientos de la memoria RAM y de procesamiento.

El protocolo RIP tiene limitación en el control de redes grandes, pero a su favor tiene la facilidad y sencillez en su configuración.

El protocolo OSPF puede manejar grandes redes hallando la mejor ruta o el camino más corto.

## 7. Bibliografía

<span id="page-65-0"></span>CISCO. Configuración de ejemplo para la autenticación en RIPv2. (2020, Enero 17). [Consultado: 02 de mayo de 2020]. Disponible en [https://www.cisco.com/c/es\\_mx/](https://www.cisco.com/c/es_mx/support/docs/ip/routing-information-protocol-rip/13719-50.html) [support/docs/ip/routing-information-protocol-rip/13719-50.html](https://www.cisco.com/c/es_mx/support/docs/ip/routing-information-protocol-rip/13719-50.html)

CISCO. Configuración de ejemplo para la autenticación en OSPF. (2019, Junio 5). [Consultado: 06 de mayo de 2020].Disponible en [https://www.cisco.com/c/es\\_mx/](https://www.cisco.com/c/es_mx/support/docs/ip/open-shortest-path-first-ospf/13697-25.html) [support/docs/ip/open-shortest-path-first-ospf/13697-25.html](https://www.cisco.com/c/es_mx/support/docs/ip/open-shortest-path-first-ospf/13697-25.html)

CISCO. Ejemplo de configuración usando el comando ip nat outside source static. (2020, Enero 9). [Consultado: 06 de mayo de 2020].Disponible en [https://www.cisco.com/](https://www.cisco.com/c/es_mx/support/docs/ip/network-address-translation-nat/13773-2.html) [c/es\\_mx/support/docs/ip/network-address-translation-nat/13773-2.html](https://www.cisco.com/c/es_mx/support/docs/ip/network-address-translation-nat/13773-2.html)

Implementaciones de VLAN. (s.f.). [Consultado: 05 de mayo de 2020].Disponible en [https://www.itesa.edu.mx/netacad/switching/course/module3/3.2.2.1/3.2.2.](https://www.itesa.edu.mx/netacad/switching/course/module3/3.2.2.1/3.2.2.1.html) [1.html](https://www.itesa.edu.mx/netacad/switching/course/module3/3.2.2.1/3.2.2.1.html)

Ariganello, E., & Sevilla, E. B. (2015). Redes Cisco: guía de estudio para la certificación Ccnp. Paracuellos de Jarama (Madrid): Ra-Ma.ISBN: 9788499644462.